# Pioneer

## **DJ Controller**

# **DDJ-SX2**

# serato | serato ( D)

## http://pioneerdj.com/support/

The Pioneer DJ support site shown above offers FAQs, information on software and various other types of information and services to allow you to use your product in greater comfort.

## http://serato.com/

For the latest version of the Serato DJ software, access Serato.com and download the software from there.

# **Operating Instructions**

# **Contents**

## How to read this manual

- Thank you for buying this Pioneer product.
  - Be sure to read both this manual and the Operating Instructions (Quick Start Guide). Both contain important information that you should understand before using this product.
  - For instructions on obtaining the Serato DJ software's manual, see *Acquiring the manual* (p.28).
- In this manual, names of screens and menus displayed on the product and on the computer screen, as well as names of buttons and terminals, etc., are indicated within brackets. (e.g.: [CUE] button, [Files] panel, [MIC1] terminal)
- Please note that the screens and specifications of the software described in this
  manual as well as the external appearance and specifications of the hardware
  are currently under development and may differ from the final specifications.
- Please note that depending on the operating system version, web browser settings, etc., operation may differ from the procedures described in this manual.

This manual consists mainly of explanations of functions of this unit as hardware. For detailed instructions on operating the Serato DJ software, see the Serato DJ software manual.

## Before start

| What's in the box                                                | 3 |
|------------------------------------------------------------------|---|
| About the AC adapter                                             | 4 |
| Installing the software                                          |   |
| About the driver software and the ASIO settings utility software |   |
| Connections and part names Connections Part names and functions  |   |

## Basic Operation

| Connections         | .13 |
|---------------------|-----|
| Starting the system | .14 |
| Quitting the system | .16 |

## Madvanced Operation

| Using Serato Filp              | /  |
|--------------------------------|----|
| Using the performance pads     | 17 |
| Using the slip mode            | 18 |
| Using the dual deck mode       | 19 |
| Using the fader start function | 20 |
| Using the velocity sampler     | 20 |
| Analyzing tracks               | 20 |
| Using effects                  | 20 |
| Using recording functions      | 22 |
| Using the DVS function         | 22 |
| Using external inputs          |    |
| ů i                            |    |

## (5) Changing the settings

| Launching utilities mode                                 | 23 |
|----------------------------------------------------------|----|
| Utilities modes                                          | 23 |
| Adjusting the sensitivity of the jog dial's touch sensor | 25 |

## Additional information

| Additional information                      |    |
|---------------------------------------------|----|
| Troubleshooting                             | 26 |
| Audio Block Diagram                         | 28 |
| Acquiring the manual                        | 28 |
| Using as a controller for other DJ software | 28 |
| About trademarks and registered trademarks  | 29 |
| Cautions on copyrights                      | 29 |
|                                             |    |

# **Before start**

#### **Features**

This unit is an all-in-one DJ controller designed specifically for use with "Serato DJ", the DJ software by Serato Audio Research. Interfaces such as "BIG JOG", "PERFORMANCE PADS" and 4-Channel Mixer are positioned with room to spare and unique DJ performance using "Serato DJ" is possible. Also, numerous input and output terminals support a variety of DJ styles. Featuring a top panel made of aluminum material, the design makes the unit look high quality, which is appropriate for a variety of scenes including nightclubs, home parties, etc.

#### "BIG JOG" & "ON JOG DISPLAY"

The shortest time in the industry required from when jog is operated until when the control signal is transferred to the software has been achieved. Additionally, "BIG JOG", a large-sized jog, allows the DJ to play scratches as they wish with smooth operability. At the center of the jog, "ON JOG DISPLAY" displays the music playback status and the current playback position so that the DJ can perform scratching more accurately.

#### "MULTI-COLOR PERFORMANCE PADS"

"MULTI-COLOR PERFORMANCE PADS", a large rubber pad used to assign and operate eight types of functions, including HOT CUE and SAMPLER, is positioned at the front side of the unit. Music can be arranged by dynamic actions such as beating and rolling and the volume of the sampler can be increased or decreased depending on the strength of the beat. Also, each pad has built-in multi-color illumination that can be used to instantaneously understand the selected pad mode and playing status of each pad through the illumination color and lighting condition

## "Serato Flip"

This unit is equipped with the operation interface specifically for "Serato Flip" function by which "HOT CUE" operation patterns can be recorded and the recorded "HOT CUE" operation patterns can be played back. This allows the DJ to operate the "Serato Flip" function intuitively. Using both the "Serato Flip" function and a special operation interface, it is easy to repeat or skip a specific section, allowing the DJ to perform differently from normal playback.

## 4 Channel Mixer

The unit includes a 4-Channel Mixer, which allows the DJ to independently operate tracks being played back with four decks. Four tracks can be mixed to create a highly individualized DJ mix. Level meters are located near the master unit and the operation interface of each channel, so that input and output levels can be understood instantly.

#### **Serato DJ Plug And Play**

The sound cards of the unit and all buttons and controls are set to be linked with "Serato DJ" beforehand so that the DJ can begin playing using "Serato DJ" without the need to make troublesome settings.

#### Flexible Connectivity

Four external input systems are provided to connect to a DJ player, analog turntable and microphone. Mixing is possible without going through a computer, so the unit can be used as a single DJ mixer as well. In addition, two MASTER OUT systems and one BOOTH OUT system are provided to handle various PA device connection. Also, the unit supports the DVS function of "Serato DJ" and by purchasing a separately available Serato DVS Expansion Pack, it is possible to operate the "Serato DJ" deck using the CDJ or analog turntable connected to the unit.

#### **High Sound Quality**

The audio output circuitry uses a low-jitter clock and high performance DAC to reproduce the original sound faithfully and achieve clear club sound. In addition, the sound quality technology Pioneer has developed with its professional series is used to achieve the industry's highest level of sound quality for a DJ controller.

\_\_\_\_\_\_

## **Professional Build Quality & Design**

Aluminum material on the top panel and jog plate provides a sense of high quality

This unit is an essential part of DJ performance in clubs and home party scenes.

## What's in the box

- AC adapter
- Power plug<sup>1</sup>
- USB cable
- Warranty (for some regions only)<sup>2</sup>
- Operating Instructions (Quick Start Guide)
- Serato DJ EXPANSION PACK VOUCHER®
- 1 The number of power plugs included differs depending on the region.
- The warranty is included for European region only.
  - For the Japanese region, the corresponding information is provided on the back cover of the "Operating Instructions (Quick Start Guide)".
  - For the North American region, the corresponding information is provided on the last page of both the English and French versions of the "Operating Instructions (Quick Start Guide)".
- 3 Note that the Serato DJ EXPANSION PACK VOUCHER cannot be reissued. You will need to use the voucher code to activate the expansion pack. Make sure to store it in a safe place so that you do not lose it.

## **About the AC adapter**

## **Safety instructions**

To ensure your personal safety and to maximize the full operating potential of your unit, read and follow these safety instructions.

#### **Read & Retain Instructions**

Read all operating and user information provided with this product.

#### Cleaning

Use a damp cloth to clean the exterior housing. Avoid using any fluids including liquid, aerosol or alcohol-based cleaning products.

#### Water or Moisture

Avoid operating or locating this product near water or other sources of fluid.

#### Accessories

Do not place this product on an unstable cart, stand, or table. The product may fall and be seriously damaged.

#### Ventilation

Do not block or cover this product in use. This unit should not be placed in a built-in installation unless properly ventilated.

#### **Environment**

Avoid placing this product in a location with exposure to large quantities of dust, high temperatures, high humidity, or subject to excessive vibrations or shocks.

#### **Power Sources**

Operate this product only from the recommended power sources. If you are unsure of the power source, consult an authorized Pioneer representative.

#### **Power-Cord Protection**

When unplugging the unit, pull on the plug – not on the cord. Do not handle the cord or plug with wet hands; doing so could cause an electric short or shock. Do not allow anything to pinch or rest on the power cord and do not place in a walkway.

#### Power

Turn OFF the system before installing this or any other hardware device.

#### Overloading

Avoid connecting too many devices to a single wall socket or power source as this can cause fires or short circuits.

#### **Object & Liquid Entry**

Never push inappropriate objects in to the device. Avoid spilling any liquids in to or on the outside of the drive.

#### Servicing

Opening or removing the cover exposes you to possible electrical shock or other danger. Contact a Pioneer authorized service representative for repairing this product (refer to the enclosed Service & Support Card).

## **Damage Requiring Service**

Unplug the unit and refer servicing to qualified service personnel in the following situations:

- When the power cord, plug, or chassis is damaged.
- If liquid has been spilled, or objects have fallen into the product.
- If the product has been exposed to rain or water.
- If the product does not operate normally when the operating instructions are followed. Adjust only those controls that are covered by the operating instructions.
   Improper adjustment of other controls may result in damage and can require extensive work by a qualified technician to restore the unit to its normal operation.
- When the product exhibits a distinct change in performance this indicates a need for service.

Check that there are no irregularities with the AC adapter or power plug, then insert the power plug into the specified position of the AC adapter using the specified procedure until a click is heard. For details, see *Mounting the power plug* on page 4. If there are irregularities with the AC adapter or power plug, ask your nearest Pioneer authorized service center or your dealer to carry out repair work.

#### **Cautions on use**

 Do not use this unit with a coin, paper clip or other metal object stuck between the AC adapter and power plug. Doing so could cause a short circuit, leading to fire or electric shock.

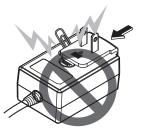

 When mounting the AC adapter on a wall outlet, make sure there is no space between the AC adapter and the wall outlet. Faulty contact or a coin, paper clip or other metal object getting stuck in the space could cause a short circuit, leading to fire or electric shock.

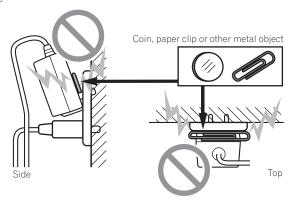

The power plug could come detached from the AC adapter and remain in the power outlet if someone trips on the AC adapter's power cord or if something hits the AC adapter. If this happens, remove the power plug remaining in the outlet with dry hands, holding it as shown on the diagram below and without touching metal parts. Do not use any tools to remove it.

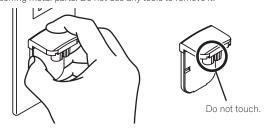

## Mounting the power plug

Slide the power plug along the guide rails in the AC adapter unit as shown on the diagram below, then press in until a click is heard.

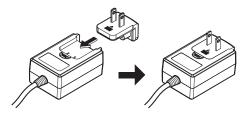

#### \* Removing the power plug

While pressing the [PUSH] button on the AC adapter unit, slide the power plug away from the adapter as shown on the diagram below to remove it.

Once the power plug is mounted, there is no need to remove it.

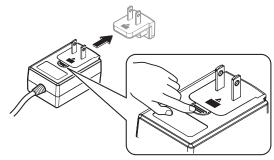

## Installing the software

## Before installing the software

The Serato DJ software and driver software are not included. Access and download the software from the Pioneer DJ support site. http://pioneerdj.com/support/

The user is responsible for preparing the computer, network devices and other elements of the Internet usage environment required for a connection to the Internet.

\_\_\_\_\_\_

## **About the driver software (Windows)**

This driver software is an exclusive ASIO driver for outputting audio signals from the computer.

There is no need to install the driver software when using Mac OS X.

## Obtaining the driver software

1 Launch a web browser on the computer and access the Pioneer DJ support site below.

http://pioneerdj.com/support/

- 2 Click [Software Download] under [DDJ-SX2] on the Pioneer DJ support site.
- 3 Click the icon of the driver software to download the driver software from the download page.

## **About the Serato DJ software**

Serato DJ is a DJ software application by Serato. DJ performances are possible by connecting the computer on which this software is installed to this unit.

## Minimum operating environment

| willing environment                   |                |                                                                                                    |
|---------------------------------------|----------------|----------------------------------------------------------------------------------------------------|
| Supported operating sy                | rstems         | CPU and required memory                                                                                                    |
|                                       | 32-bit version | Intel <sup>®</sup> processor, Core <sup>™</sup> i3, i5 and i7 1.07 GHz<br>or better, Intel <sup>®</sup> processor, Core <sup>™</sup> 2 Duo<br>2.0 GHz or better |
| Mac OS X: 10.9, 10.8 and              |                | 2 GB or more of RAM                                                                                                    |
| 10.7                                  | 64-bit version | Intel <sup>®</sup> processor, Core <sup>™</sup> i3, i5 and i7 1.07 GHz<br>or better, Intel <sup>®</sup> processor, Core <sup>™</sup> 2 Duo<br>2.4 GHz or better |
|                                       |                | 4 GB or more of RAM                                                                                                    |
| Windows: Windows 8.1 and<br>Windows 7 | 32-bit version | Intel <sup>®</sup> processor, Core <sup>™</sup> i3, i5 and i7 1.07 GHz or better, Intel <sup>®</sup> processor, Core <sup>™</sup> 2 Duo 2.0 GHz or better       |
|                                       |                | 2 GB or more of RAM                                                                                                    |
|                                       | 64-bit version | Intel <sup>®</sup> processor, Core <sup>™</sup> i3, i5 and i7 1.07 GHz or better, Intel <sup>®</sup> processor, Core <sup>™</sup> 2 Duo 2.4 GHz or better       |
|                                       |                | 4 GB or more of RAM                                                                                                    |

| Others              |                                                                                                    |
|---------------------|----------------------------------------------------------------------------------------------------|
| USB port            | A USB 2.0 port is required to connect the computer with this unit.                                              |
| Display resolution  | Resolution of 1280 x 720 or greater                                                                             |
| Internet connection | An Internet connection is required for registering the "Serato, com" user account and downloading the software. |

- For information on the latest system requirements, compatibility, and supported operating systems, see "Software Info" of "DDJ-SX2" on the Pioneer DJ support site below http://pioneerdj.com/support/
- Operation is not guaranteed on all computers, even if all the required operating environment conditions indicated here are fulfilled.
- Depending on the computer's power-saving settings, etc., the CPU and hard disk may not provide sufficient processing capabilities. For notebook computers in particular, make sure the computer is in the proper conditions to provide constant high performance (for example by keeping the AC power connected) when using Serato DJ.
- Use of the Internet requires a separate contract with a provider offering Internet services and payment of provider fees.
- Operating System support assumes you are using the latest point release for that version.

## **Obtaining the Serato DJ software**

1 Launch a web browser on the computer and access the Pioneer DJ support site below.

http://pioneerdj.com/support/

2 Click [Software Download] under [DDJ-SX2] on the Pioneer DJ support site.

## 3 Click the Serato DJ icon and then click the link to the Serato DJ download page.

The Serato DJ download page is displayed.

## 4 Log in to your "Serato.com" user account.

- If you have already registered a user account on "Serato.com", proceed to step 6
- · If you have not completed registering your user account, do so following the procedure below.
  - Following the instructions on the screen, input your e-mail address and the password you want to set, then select the region in which you live.
  - If you check [E-mail me Serato newsletters], newsletters providing the latest information on Serato products will be sent from Serato.
  - Once user account registration is completed, you will receive an e-mail at the e-mail address you have input. Check the contents of the e-mail sent from "Serato.com".
- · Be careful not to forget the e-mail address and password specified when you performed user registration. They will be required for updating the software.
- The personal information input when registering a new user account may be collected, processed and used based on the privacy policy on the Serato

## 5 Click the link in the e-mail message sent from "Serato.com".

This takes you to the Serato DJ download page. Proceed to step 7.

#### 6 Log in.

Input the e-mail address and password you have registered to log in to "Serato.com".

7 Download the Serato DJ software from the download page.

## About the installation procedure

The installation procedure depends on the operating system (OS) on the computer you are using

#### For Windows

After installing the driver software, install the Serato DJ software.

#### For Mac OS X

Only install the Serato DJ software.

#### Installation Procedure (Windows)

Do not connect this unit and the computer until installation is completed.

- First read the Software end user license agreement on page 28 carefully.
- Log on as the user which was set as the computer's administrator before installing.
- If any other programs are running on the computer, quit them.
- 1 Double-click the downloaded driver software (Pioneer\_ DDJ\_SX2\_Driver\_x.xxx.exe).

#### 2 Proceed with installation according to the instructions on the screen

If [Windows Security] appears on the screen while the installation is in progress, click [Install this driver software anyway] and continue with the installation. When the installation program is completed, a completion message appears. After installing the driver software, install the Serato DJ software.

- 3 Unzip the downloaded Serato DJ software file.
- 4 Double-click the unzipped software file to launch the installer.
- 5 Read the terms of the license agreement carefully, and if you agree, select [I agree to the license terms and conditions], then click [Install].

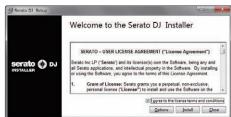

If you do not agree to the contents of the license agreement, click [Close] to cancel installation.

Installation begins.

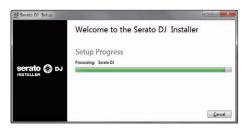

The message of successful installation appears once installation is completed.

6 Click [Close] to quit the Serato DJ installer.

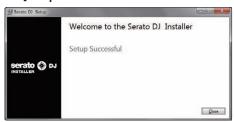

#### Installation procedure (Mac OS X)

Do not connect this unit and the computer until installation is completed.

- If any other programs are running on the computer, guit them.
- 1 Unzip the downloaded Serato DJ software file.
- 2 Double-click the unzipped software file to launch the installer.
- 3 Read the terms of the license agreement carefully, and if you agree, click [Agree].

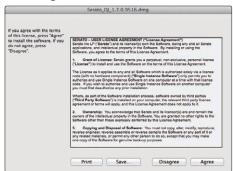

- If you do not agree to the contents of the usage agreement, click [Disagree]
  to cancel installation.
- 4 If the following screen appears, drag and drop the [Serato DJ] icon on the [Applications] folder icon.

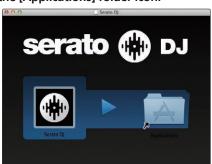

# About the driver software and the ASIO settings utility software

This unit functions as an audio device conforming to the ASIO standards.

## Using the ASIO settings utility software

This function can only be used by those using a Windows operating system.

#### Launching the ASIO settings utility software

#### For Windows 7

Click the Windows [Start] menu>[All Programs]>[Pioneer]>[DDJ\_SX2]>[DDJ\_ SX2 ASIO Settings Utility].

#### For Windows 8.1

From [Apps view], click [Pioneer] > [DDJ\_SX2 ASIO Settings Utility].

If the unit is connected to a computer and Serato DJ is running, the ASIO setting utility software can be started from the [SETUP] screen of Serato DJ.

Click the [SETUP] screen > [Audio] tab > [LAUNCH DRIVER PANEL] button.

#### \* Adjusting the buffer size

In the same way as the setting of [Buffer Size], decreasing the value of the [Kernel Buffers] setting lowers the transfer delay (latency) of the audio data, while increasing the value reduces the tendency for dropouts (breaks in the sound) to occur in the audio data (the default setting of [Buffer Size] is 256 samples/5 ms and [Kernel Buffers] is [3]).

- If the [Buffer Size] or [Kernel Buffers] number is made large, drops in the data (breaks in the sound), etc., occur less easily, but the time lag due to transmission delays in the audio data (latency) increases.
- \* If breaks in the sound occur with the default setting
- 1 Launch [DDJ\_SX2 ASIO Settings Utility] and change [Kernel Buffers] to [4].
- 2 Set to the minimum [Buffer Size], with which breaks in the sound do not occur.
- If no breaks in the sound occur with the default setting
- 1 Launch [DDJ\_SX2 ASIO Settings Utility] to set to the minimum [Buffer Size], with which breaks in the sound do not
- 2 Change [Kernel Buffers] to [2], and check that no breaks occur in the sound.
- 3 If no breaks occur in the sound, set to the minimum [Buffer Size]. If breaks do occur in the sound, change [Kernel Buffers] to [3].

## Checking the version of the driver software

#### For Windows 7

 $\label{linear_continuity} \mbox{Click the Windows [Start] menu>[All Programs]>[Pioneer]>[DDJ\_SX2]>[DDJ\_SX2 Version Display Utility]. \mbox{}$ 

## For Windows 8.1

 $\label{eq:problem} \textit{From [Apps view]}, \textit{click [Pioneer]} > [\textbf{DDJ\_SX2 Version Display Utility}].$ 

- You can check the firmware version of this unit on the screen.
- The firmware version is not displayed when this unit is not connected to the computer or when this unit and computer are not properly communicating.

# **Connections and part names**

## **Connections**

- Connect the AC adapter after all the connections between devices have been completed.
  - Be sure to turn off the power and unplug the AC adapter from the power outlet before making or changing connections between devices. Refer to the operating instructions for the component to be connected.
- Only use the AC adapter included with this unit.
- Power is supplied to this unit by the AC adapter.
- Connect this unit and the computer directly using the included USB cable.
- A USB hub cannot be used.
- Refer to the operating instructions for the component to be connected.

## **Names of Parts**

#### \* Rear panel

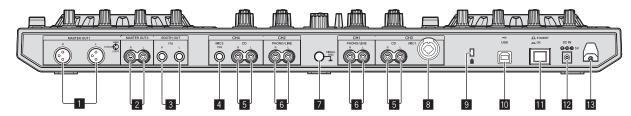

#### MASTER OUT 1 terminals

Connect powered speakers, etc., here.

Compatible with XLR connector type balanced outputs.

#### 2 MASTER OUT 2 terminals

Connect to a power amplifier, etc.

Compatible with RCA pin-jack type unbalanced outputs.

#### **3** BOOTH OUT terminals

Output terminals for a booth monitor, compatible with balanced or unbalanced output for a TRS connector.

The master channel sound can be output from the [BOOTH OUT] terminals regardless of the audio level set for the master channel.

- The sound will be distorted if the level is raised too high when using unbalanced outputs.
- The default setting of booth monitor output has been set to output the microphone sound. In the utilities mode, it is possible to set not to output the microphone sound.
  - Setting the microphone output of the booth monitor (p.24)

#### 4 MIC2 terminal

Connects a microphone here.

The  $\ensuremath{[\text{INPUT SELECT}]}$  switch on the main unit's front panel must be set to [MIC2]

#### 5 CD terminals

Connect to a DJ player or other line level device.

The [INPUT SELECT] switch on the main unit's front panel must be set to

## 6 PHONO/LINE input terminals

Connect to a phono level (for MM cartridge) output device such as an analog turntable or line level output device such as a DJ player. Depending on the device connected, the terminal function can be switched using the [INPUT SELECT] switch in the front of the unit.

#### SIGNAL GND terminal

Connect an analog turntable ground wire here. This helps reduce noise when the analog turntable is connected.

#### 8 MIC1 terminal

Connects a microphone here.

- The [INPUT SELECT] switch on the main unit's front panel must be set to
- Either an XLR connector or a phones plug (Ø 6.3 mm) can be used.

## Kensington security slot

#### **10** ← USB terminal

Connect to a computer.

- Connect this unit and the computer directly using the included USB cable.
- A USB hub cannot be used.

## STANDBY/ON switch

This switches this unit's power between on and standby.

#### 12 DC IN terminal

Connect to a power outlet using the included AC adapter (with the power plug

- Connect the AC adapter after all the connections between devices have been completed.
- Only use the included AC adapter.

## IB Cord hook

Catch the AC adapter's power cord and USB cable on this hook when using this

The sound will be interrupted if the AC adapter or USB cable is disconnected during playback.

#### \* Front panel

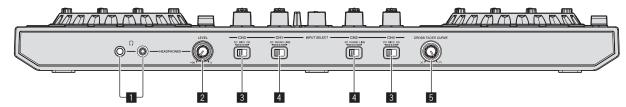

#### PHONES jacks

Connect headphones here.

Both stereo phone plugs (Ø 6.3 mm) and stereo mini phone plugs (Ø 3.5 mm) can be used.

 There are two input jacks, both a stereo phones jack and a mini phones jack, but do not use both simultaneously. If both are used simultaneously, when one is disconnected and/or connected, the volume of the other may increase or decrease suddenly.

#### **2 HEADPHONES LEVEL control**

Adjusts the audio level output from the [PHONES] terminal.

## **3 INPUT SELECT switch**

Selects the input source of each channel from the components connected to this unit.

- [PC]: Select this to use the track loaded in the Serato DJ software's deck.
- [MIC1] or [MIC2]: Select one of these to use the microphone connected to the [MIC1] or [MIC2] terminal.
- [CD]: Select this to use a line level output device (DJ player, etc.) connected to the [CD] terminals.

## 4 INPUT SELECT switch

Selects the input source of each channel from the components connected to this unit.

- [PC]: Select this to use the track loaded in the Serato DJ software's deck.
- [PHONO]: Selected when using an phono level (for MM cartridge) output device such as an analog turntable connected to the [PHONO/LINE] input terminal.
  - The sound is muted for approximately 3 seconds when switched to [PHONO].
- [LINE]: Select this to use a line level output device (DJ player, etc.) connected to the [PHONO/LINE] input terminals.

## 5 CROSS FADER CURVE selector switch

This switches the crossfader curve characteristics.

- The further the control is turned clockwise, the sharper the curve rises.
- The further the control is turned counterclockwise, the more gradually the curve rises.

## Connecting the input/output terminals

## Connecting input terminals

## Rear panel

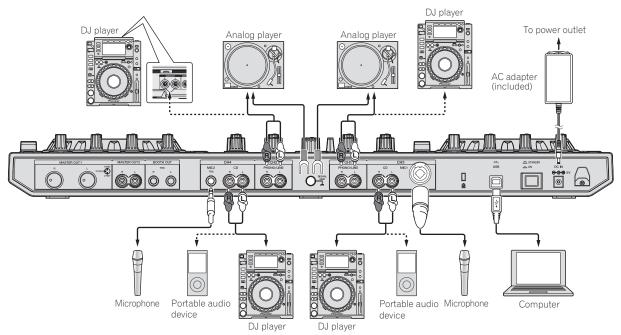

## \* Connecting output terminals

#### Rear panel

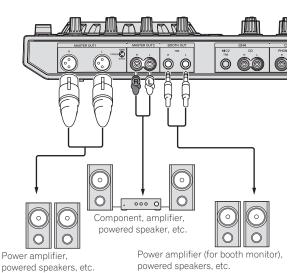

## Front panel

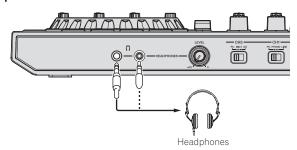

## **Cord hook**

## Hook the USB cable in the top of the cord hook, the AC adapter's power cord in the bottom.

Fasten the AC adapter's power cord and USB cable in place by hooking them on the cord hook. This prevents the power cord and USB cable from being accidentally pulled and the plugs from being disconnected from the terminals.

- Do not fasten with the base of the AC adapter's power cord bent. If used continuously under these conditions, the power cord may be damaged, resulting in faulty contact.
- The sound will be interrupted if the AC adapter or USB cable is disconnected during playback.

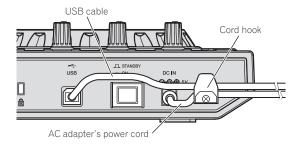

## Part names and functions

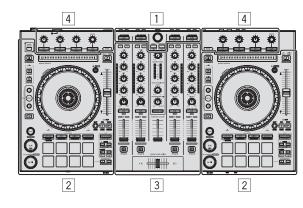

- 1 Browser section
- 2 Deck section
- 3 Mixer section
- 4 Effect section

## **Browser section**

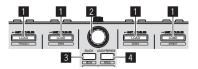

#### LOAD button

Press:

The selected tracks are loaded to the respective decks.

When the [LOAD] button is pressed twice, the tracks loaded in the selected deck on the opposite side are loaded into the deck whose [LOAD] button was pressed. When this is done while a track is playing, the track is played from the same position. (Instant Double)

[SHIFT] + press:

The library's track list is sorted when one of the [LOAD] buttons is pressed.

: Sorts by track number. Sorts by BPM.

: Sorts the track names in alphabetical order.

Sorts by artist.

## 2 Rotary selector

Turn:

The cursor in the library or on the [CRATES] panel moves up and down.

The cursor moves between the [CRATES] panel and library each time the rotary selector is pressed.

The cursor on the [Files] panel moves to a lower layer.

The cursor on the [Browse] panel moves to the next category.

For details on the [CRATES] panel, see Importing tracks (p.15).

## 3 BACK button

Press:

The cursor moves between the [CRATES] panel and library each time the button is pressed.

If there are sub crates for the item currently selected in the [CRATES] panel, those crates are expanded or collapsed.

The cursor on the [Files] panel moves to a higher layer.

The cursor on the [Browse] panel moves to the previous category.

[SHIFT] + press:

Switches the Serato DJ layout.

## 4 LOAD PREPARE button

Loads tracks to the [Prepare] panel.

[SHIFT] + press:

The panel display switches each time the button is pressed.

Panel display off → Files → Browse → PREPARE → History → Panel display off.

## **Deck section**

This section is used to control the four decks. The buttons and controls for operating decks 1 and 3 are located on the left side of the controller, those for operating decks 2 and 4 are located on the right side of the controller.

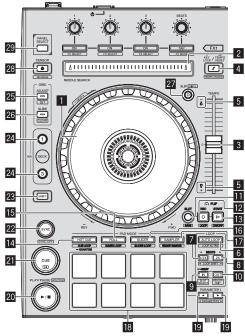

#### Jog dial

Turn top:

When the vinyl mode is on, the scratch operation is possible.

When the vinyl mode is off, the pitch bend operation (adjustment of the playing speed) is possible.

Turn outer section:

The pitch bend operation (adjustment of the playing speed) is possible.

[SHIFT] + Turn top:

The playback position skips in sync with the beat. (Skip mode)

The skip mode cannot be used with tracks for which no beatgrid is set. For details on setting beatgrids, see the Serato DJ software manual.

#### 2 NEEDLE SEARCH pad

By touching the pad, you can jump to the desired position in the track loaded in the deck.

#### 3 TEMPO slider

Use this to adjust the track playing speed.

#### 4 KEY LOCK button

Turns the key lock function on and off.

When the key lock function is on, the key does not change even when the playing speed is changed with the [TEMPO] slider.

The sound is digitally processed, so the sound quality decreases.

[SHIFT] + press:

The [TEMPO] slider's range of variation switches each time the button is pressed.

Press for over 1 second:

Sets the tempo (BPM) of the currently playing track back to its original tempo.

#### 5 Takeover indicator

When decks are switched while the sync function is off, the position of the controller's [TEMPO] slider may not match the software's tempo (pitch). To regain control of the tempo from the controller, adjust using the [TAKEOVER] indicator as reference. Slowly move the [TEMPO] slider in the direction in which the [TAKEOVER] indicator lights. When moved to the position at which the ITAKEOVER1 indicator turns off, the [TEMPO] slider's position matches the software's tempo (pitch) and the tempo can once again be controlled with the [TEMPO] slider.

## 6 AUTO LOOP button

Press:

Turns the auto looping mode on and off.

During loop playback, this operation cancels looping.

[SHIFT] + press:

Switches looping between active and non-active. (Loop Active)

- Even if looping is active, if there is no playback position in that loop, loop playback is not performed.
- When the playback position enters the active loop, loop playback starts.
- During loop playback, this operation cancels looping.

#### Z LOOP 1/2X button

Press:

Select the auto loop beat.

Halves the loop playback length.

[SHIFT] + press:

During loop playback, moves the loop to the left by the amount equal to its length. (Loop Shift)

#### 8 LOOP 2X button

Press:

Select the auto loop beat

Doubles the loop playback length.

[SHIFT] + press:

During loop playback, moves the loop to the right by the amount equal to its length. (Loop Shift)

#### 9 LOOP IN button

Press:

Loop In Point is set.

When this button is pressed during loop playback, the loop in point can be fineadjusted using the jog dial.

[SHIFT] + press:

The loop slot switches.

When loops are stored in loop slots ahead of time, they can be called out later.

- Un to eight loops can be set in the loop slots.
- When you select the number of the loop slot at which you want to store the loop then set a loop, the loop is automatically stored.
- When a new loop is set after a loop has been stored, the loop is overwritten and the slot is updated.
- When the number of the loop slot whose loop you want to call out is selected and the [LOOP OUT] button is pressed while pressing the [SHIFT] button (reloop), playback of the stored loop starts.

Press for over 1 second:

Turns the auto 4-beat loop on.

## 10 LOOP OUT button

The loop out point is set, and loop playback begins.

When this button is pressed during loop playback, the loop out point can be fineadjusted using the jog dial.

[SHIFT] + press:

Cancels loop playback. (Loop Exit)

After loop playback is canceled, playback returns to the previously set loop in point and loop playback resumes. (Reloop)

#### 11 FLIP SLOT button

#### 12 FLIP REC button

#### 13 FLIP START button

Allows you to record or call sequences such as HOT CUE operation. This function (Serato Flip) needs to be activated before it can be used. For details, visit the Pioneer DJ support site below.

http://pioneerdj.com/support/

#### 14 HOT CUE mode button

Press:

Sets the hot cue mode.

[SHIFT] + press:

Sets the cue loop mode.

Press for over 1 second: Turns the quantize on/off.

## 15 ROLL mode button

Press

Sets the roll mode

[SHIFT] + press:

Sets the saved loop mode.

## 16 SLICER mode button

Press:

Sets the slicer mode.

[SHIFT] + press:

Sets the slicer loop mode.

To cancel the slicer mode and slicer loop mood, press any of the [ROLL] mode, [SAMPLER] mode or [HOT CUE] mode button.

#### 17 SAMPLER mode button

Press:

Sets the sampler mode.

[SHIFT] + press:

Sets the velocity sampler mode.

## 18 Performance pads

Control the hot cue, loop roll, slicer, sampler and other functions.

Using the performance pads (p.17)

#### ■ PARAMETER ■ button, PARAMETER ■ button

Sets a parameter for the loop roll, slicer, sampler and other functions.

⇒ Using the performance pads (p.17)

#### 20 PLAY/PAUSE ►/II button

Press:

Use this to play/pause tracks.

[SHIFT] + press:

The track returns to the temporary cue point and playback continues from there. (Stutter)

#### 21 CUE button

Press:

This is used to set, play and call out temporary cue points.

- When the [CUE] button is pressed while pausing, the temporary cue point is
- When the [CUE] button is pressed during playback, the track returns to the temporary cue point and pauses. (Back Cue)
- When the [CUE] button is pressed and held after the track returns to the temporary cue point, playback continues as long as the button is pressed in. (Cue Sampler)
- When the [PLAY/PAUSE ▶/II] button is pressed during cue sampling, playback continues from that point.

[SHIFT] + press:

Loads the previous track in the track list. (Previous Track)

If the current playback position is not the beginning of a track, the track returns to the beginning.

#### 22 SYNC button

The tempos (pitches) and beat grids of tracks on multiple decks can be synchronized automatically.

[SHIFT] + press:

Cancels the sync mode

## 23 SHIFT button

When another button is pressed while pressing the [SHIFT] button, a different function is called out.

#### 24 DECK button

Press:

Switches the deck to be operated.

Pressing the [DECK3] button while holding down the [DECK1] button or pressing the [DECK1] button while holding down the [DECK3] button:

Turns on DUAL DECK mode on the left deck.

Pressing the [DECK4] button while holding down the [DECK2] button or pressing the [DECK2] button while holding down the [DECK4] button:

Turns on DUAL DECK mode on the right deck.

#### 図 GRID ADJUST button

Press:

When the jog dial is turned while pressing the [GRID ADJUST] button, the beat grid interval can be adjusted.

[SHIFT] + press:

Sets a beat marker, (Grid Set)

· Beat markers can be set at multiple points.

## **26** GRID SLIDE button

When the jog dial is turned while pressing the [GRID SLIDE] button, the overall beat grid can be slid to the left or right.

[SHIFT] + press:

Clears the beat markers. (Grid Clear)

## 27 SLIP button

Turns the slip mode on and off.

Using the slip mode (p.18)

[SHIFT] + press:

This switches the vinvl mode on/off.

#### **28 CENSOR button**

The track is played in the reverse direction while the [CENSOR] button is pressed, and normal playback resumes when the button is released.

Even during playback in the reverse direction, normal playback continues in the background. When the button is released, playback resumes from the point reached in the background.

## [SHIFT] + press:

The track is played in the reverse direction. When the [SHIFT] and [CENSOR] buttons are pressed again, reverse playback is canceled and normal playback resumes.

#### 29 PANEL SELECT button

Press:

The panel display switches in the order below each time the button is pressed. Panel display off  $\Rightarrow$  [REC] panel  $\Rightarrow$  [FX] panel  $\Rightarrow$  [SP-6] panel  $\Rightarrow$  Panel display off ...

#### [SHIFT] + press:

The panel display switches in the order below each time the button is pressed. Panel display off  $\Rightarrow$  [SP-6] panel  $\Rightarrow$  [FX] panel  $\Rightarrow$  [REC] panel  $\Rightarrow$  Panel display

- When Serato Flip is activated and enabled in the [SETUP] menu, a key for switching to the [FLIP] panel is displayed on the Serato DJ software screen. At this time, you can use the [PANEL SELECT] button to not only switch display of the [REC], [FX] and [SP-6] panels but also the [FLIP] panel.
- When Serato Video is activated and enabled in the [SETUP] menu, a key for switching to the [VIDEO] panel is displayed on the Serato DJ software screen. To display the [VIDEO] panel, use the mouse to click this key to switch to the [VIDEO] panel.
  - Serato Video is plug-in software. You can use it by purchasing it separately as an option.

## Mixer section

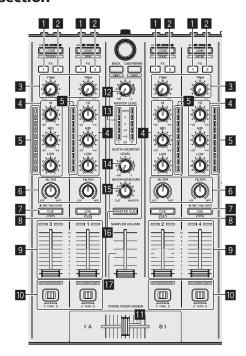

## II FX 1 assign button

Turns effect unit FX1 on and off for the respective channel.

## 2 FX 2 assign button

Turns effect unit FX2 on and off for the respective channel.

#### 3 TRIM control

Adjusts the individual channel output gain.

## 4 EQ (HI, MID, LOW) controls

Boosts or cuts frequencies for the different channels.

## 5 Channel Level Indicator

Displays the sound level of the respective channels before passing through the channel faders.

#### 6 FILTER control

Applies the filter effect for the respective channel.

The original sound is output when the control is at the center position.

Turn counterclockwise: Gradually decreases the low-pass filter's cutoff frequency.

Turn clockwise: Gradually increases the high-pass filter's cutoff frequency.

#### Headphones CUE/MIC TALK OVER button

Press

The sound of channels for which the headphones [CUE] button is pressed is output to the headphones.

 When the headphones [CUE] button is pressed again, monitoring is canceled.

When the **[INPUT SELECT]** switch for channel 3 or 4 is set to **[MIC1]** or **[MIC2]**, the talkover function can be turned on or off.

When the talkover function is on, the headphones [CUE/MIC TALK OVER] button flashes. When a sound of over –15 dB is input to the microphone, the sound other than that of the microphone is attenuated by approximately 20 dB.

The talkover function for both the microphone connected to the [MIC1] terminal and the microphone connected to the [MIC2] terminal can be turned on and off by pressing the headphones [CUE/MIC TALK OVER] button for either channel 3 or channel 4.

#### [SHIFT] + press:

The track's tempo can be set by tapping the button. (Tap function)

 When the tap function is used, the deck section's display on the computer's screen switches to the [Beatgrid Editer] display. To switch the deck section's display back to how it was before, click [Edit Grid] on the computer's screen.

#### **8** Headphones CUE button

Press:

The sound of channels for which the headphones  $[{\it CUE}]$  button is pressed is output to the headphones.

 When the headphones [CUE] button is pressed again, monitoring is canceled.

[SHIFT] + press:

The track's tempo can be set by tapping the button. (Tap function)

 When the tap function is used, the deck section's display on the computer's screen switches to the [Beatgrid Editer] display. To switch the deck section's display back to how it was before, click [Edit Grid] on the computer's screen.

## 9 Channel fader

Move:

Adjusts the level of audio signals output in each channel.

[SHIFT] + move:

Use the channel fader start function.

Using the channel fader start function (p.20)

## 10 Crossfader Assign Switch

Assigns the channel output to the crossfader.

[A]: Assigns to [A] (left) of the crossfader.

[B]: Assigns to [B] (right) of the crossfader.

[**THRU**]: Selects this when you do not want to use the crossfader. (The signals do not pass through the crossfader.)

If microphone sound is selected using the [INPUT SELECT] switch of channel 3 or channel 4, even through the crossfader assign switch is switched, the sound of that channel cannot be assigned to the crossfader.

#### T Crossfader

Outputs the sound assigned with the crossfader assign switch.

[SHIFT] + move:

Uses the crossfader start function.

Using the crossfader start function (p.20)

## MASTER LEVEL control

Adjusts the master sound level output.

#### 13 Master level indicator

Displays the master output's audio level.

#### 14 BOOTH MONITOR LEVEL control

Adjusts the level of audio signals output from the [BOOTH OUT] terminal.

#### 15 HEADPHONES MIX control

Adjusts the balance of the monitor volume between the sound of the channels for which the headphones [CUE] button is pressed and the sound of the master channel

#### 16 MASTER CUE button

Turns monitoring of the master output's sound on and off.

## SAMPLER VOLUME fader

Adjusts the sampler's overall sound level.

## **Effect section**

This section is used to control the two effect units (FX1 and FX2). Controls and buttons used to operate the FX1 unit are located on the left side of the controller, those used to operate the FX2 unit are located on the right side of the controller. The channels to which the effect is to be applied are set using the effect assign buttons on the mixer.

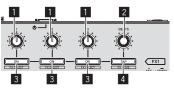

#### 1 Effect parameter controls

These adjust the effects' parameters

#### 2 FX BEATS control

Adjusts the effect time.

#### 3 Effect parameter buttons

Press

Turns the effect on and off or switches the parameter.

[SHIFT] + press:

Switches the effect type.

#### 4 TAP button

Press:

The BPM used as the base value for the effect is calculated by the interval at which the button is tapped with a finger.

When the button is pressed and held, the effect time is reset.

⇒ Switching the effect's tempo mode (p.21)

[SHIFT] + press:

Switches the effect mode.

#### \* To monitor the effect sounds

When the [HEADPHONES MIX] control is turned to the [CUE] side, the Serato DJ software's effect sounds are not output in the sound of channels whose headphones [CUE] button is pressed. To monitor the Serato DJ software's effect sounds, turn the [HEADPHONES MIX] control to the [MASTER] side, turn on the [MASTER CUE] button and monitor the effect sound with the master output's sound.

## Jog dial display section

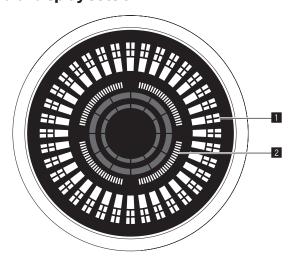

## Operation display

Operates synchronously with the Serato DJ platter position indicator. One rotation equals one rotation of the platter.

For display, separate patterns can be stored for decks 1 or 2, and decks 3 or 4, respectively, and one of five patterns can be selected.

- **⇒** Switching illumination mode in the white area of the jog dial (p.24)
- During sensitivity adjustment of the touch sensor of the jog dial, the set sensitivity is indicated.

#### Hot cue point display/slip play display

When the playback position is on a hot cue point, all indicators light. The number of indicators lighted changes depending on the distance from the hot cue point to the playback position.

- As with the [SLIP] button, it is possible to display the slip status.

# **Basic Operation**

## **Connections**

1 Connect headphones to one of the [PHONES] terminals.

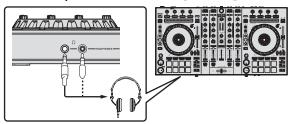

2 Connect powered speakers, a power amplifier, components, etc., to the [MASTER OUT 1] or [MASTER OUT 2] terminals.

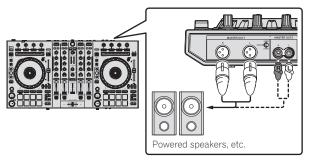

- To output the sound from the [BOOTH OUT] terminals, connect speakers or other devices to the [BOOTH OUT] terminals.
- For details on the connections of the input/output terminals, see Connections (p.7).
- 3 Connect this unit to your computer via a USB cable.

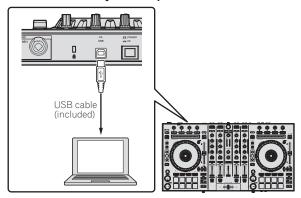

4 Turn on the computer's power.

## 5 Connect the power plug to the AC adapter.

Slide the power plug into the AC adapter's guide rails as shown on the diagram and press in until a click is heard.

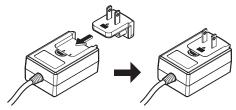

- For detailed cautions on the AC adapter, see About the AC adapter (p. 4).
- The shape of the plug differs according to the region in which the unit is

6 Connect the AC adapter.

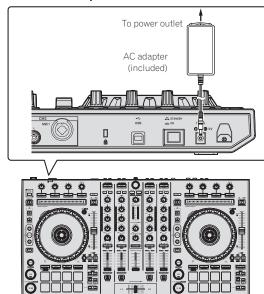

7 Press the [STANDBY/ON] switch on this unit's rear panel to turn this unit's power on.

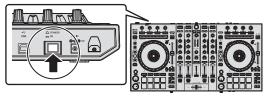

Turn on the power of this unit.

For Windows users

The message [Installing device driver software] may appear when this unit is first connected to the computer or when it is connected to a different USB port on the computer. Wait a while until the message [Your devices are ready for use] appears.

- 8 Turn on the power of the devices connected to the output terminals (powered speakers, power amplifier, components, etc.).
  - When a microphone, DJ player or other external device is connected to input terminals, the power of that device also turns on.

## Starting the system

## **Launching Serato DJ**

This manual consists mainly of explanations of functions of this unit as hardware. For detailed instructions on operating the Serato DJ software, see the Serato DJ software manual.

## For Windows 7

From the Windows [Start] menu, click the [Serato DJ] icon under [All Programs] > [Serato] > [Serato DJ].

#### For Windows 8.1

From [Apps view], click the [Serato DJ] icon.

## For Mac OS X

In Finder, open the  $[\mbox{\bf Applications}]$  folder, then click the  $[\mbox{\bf Serato}\mbox{\bf \, DJ}]$  icon.

# The computer screen immediately after launching the Serato DJ software (the screen on the right shows the status when the unit is not connected)

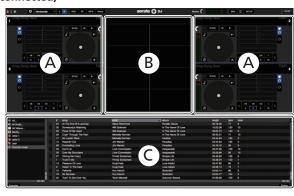

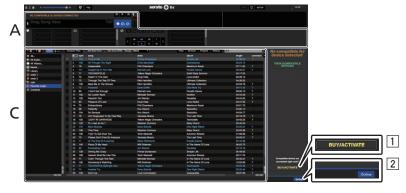

- The [BUY/ACTIVATE] icon may be displayed if Serato DJ is started while the unit is disconnected. However, users of DDJ-SX2 do not need to perform activation or purchase a license to use the software. Users can purchase an optional expansion pack such as DVS separately to use.
- 2 Click [Online] to use the unit as is.

#### Computer screen when a track is loaded in the Serato DJ software

Click [Library] at the upper left of the computer screen, then select [Vertical] or [Horizontal] from the pull-down menu to switch the Serato DJ screen.

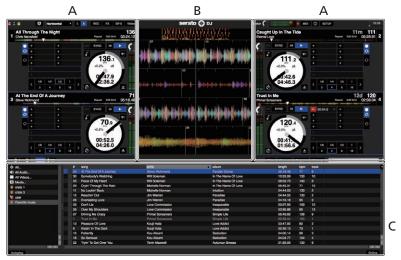

## A Deck section

The track information (the name of the loaded track, artist name, BPM, etc.), the overall waveform and other information is displayed here.

## B Waveform display

The loaded track's waveform is displayed here.

## C Browser section

Crates in which tracks in the library or sets of multiple tracks are stored are displayed here.

## **Importing tracks**

The following describes the typical procedure for importing tracks.

- There are various ways to import tracks with the Serato DJ software. For details, see the Serato DJ software manual.
- If you are already using Serato DJ software (Scratch Live, ITCH or Serato DJ Intro) and have already created track libraries, the track libraries you have previously created can be used as such.
- If you are using Serato DJ Intro and have already created track libraries, you may
  have to reanalyze the tracks.

# 1 Click the [Files] key on the Serato DJ software screen to open the [Files] panel.

The contents of your computer or the peripheral connected to the computer are displayed in the [**Files**] panel.

- 2 Click the folder on the [Files] panel containing the tracks you want to add to the library to select it.
- 3 On the Serato DJ software screen, drag and drop the selected folder to the crates panel.

A crate is created and the tracks are added to the library.

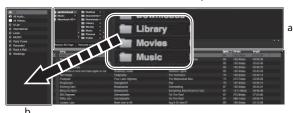

- a [Files] panel
- b Crates panel

## Loading tracks and playing them

The following describes the procedure for loading tracks into deck [1] as an example.

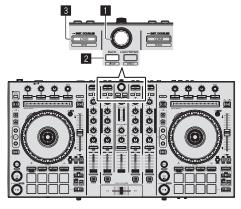

- Rotary selector
- 2 BACK button
- 3 LOAD button
- 1 Press this unit's [BACK] button, move the cursor to the crates panel on the computer's screen, then turn the rotary selector to select the crate, etc.
- 2 Press the rotary selector, move the cursor to the library on the computer's screen, then turn the rotary selector and select the track.

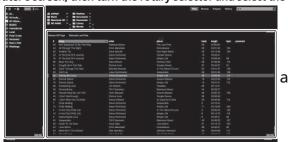

- b
- a Library
- b Crates pane
- 3 Press the [LOAD] button to load the selected track onto the deck.

## Playing tracks and outputting the sound

The following describes the procedure for outputting the channel 1 sound as an example.

Set the volume of the devices (power amplifier, powered speakers, etc.) connected to the [MASTER OUT 1] and [MASTER OUT 2] terminals to an appropriate level. Note that loud sound will be output if the volume is set too high.

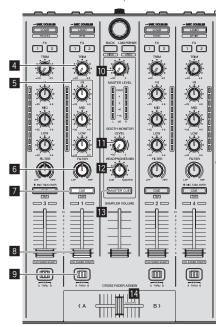

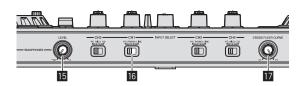

- 4 TRIM control
- 5 EQ (HI, MID, LOW) controls
- 6 FILTER control
- **7** Headphones CUE button
- 8 Channel fader
- **9** Crossfader Assign Switch
- **10** MASTER LEVEL control
- **III** BOOTH MONITOR LEVEL control
- 12 HEADPHONES MIX control
- **IB** MASTER CUE button
- **14** Crossfader
- 15 HEADPHONES LEVEL control
- 16 INPUT SELECT switch
- 17 CROSS FADER CURVE selector switch
- 1 Set the positions of the controls, etc., as shown below.

| Names of controls, etc.    | Position                      |
|----------------------------|-------------------------------|
| MASTER LEVEL control       | Turned fully counterclockwise |
| TRIM control               | Turned fully counterclockwise |
| EQ (HI, MID, LOW) controls | Center                        |
| FILTER control             | Center                        |
| Channel fader              | Moved forward                 |
| Crossfader Assign Switch   | [THRU] position               |
| INPUT SELECT switch        | [PC] position                 |

15

2 Press the [PLAY/PAUSE ►/II] button to play the track.

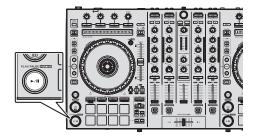

- 3 Move the channel fader away from you.
- 4 Turn the [TRIM] control.

Adjust [**TRIM**] so that the orange indicator on the channel level indicator lights at the peak level.

5 Turn the [MASTER LEVEL] control to adjust the audio level of the speakers.

Adjust the sound level output from the [MASTER OUT 1] and [MASTER OUT 2] terminals to an appropriate level.

## **Monitoring sound with headphones**

Set the positions of the controls, etc., as shown below.

| Names of controls, etc.  | Position                      |
|--------------------------|-------------------------------|
| HEADPHONES MIX control   | Center                        |
| HEADPHONES LEVEL control | Turned fully counterclockwise |

- 1 Press the headphones [CUE] button for the channel 1.
- 2 Turn the [HEADPHONES LEVEL] control.

Adjust the sound level output from the headphones to an appropriate level.

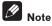

This unit and Serato DJ software include a variety of functions that allow DJs to create highly individualized performances. For details on the respective functions, see the Serato DJ software manual.

 The Serato DJ software manual can be downloaded from "Serato.com". For details, see Downloading the Serato DJ software manual (p. 28).

## **Quitting the system**

1 Quit Serato DJ.

When the software is closed, a message for confirming that you want to close it appears on the computer's screen. Click [Yes] to close.

- 2 Press the [STANDBY/ON] switch on this unit's rear panel to set this unit's power to standby.
- 3 Disconnect the USB cable from your computer.

# **Advanced Operation**

The descriptions from this point on are for functions not described in the Serato DJ software manual that are specifically for when this unit and Serato DJ are used in combination.

## **Using Serato Flip**

Serato Flip allows you to record or call sequences such as hot cue operation. For details on operation of Serato Flip, see [Software Info] of [DDJ-SX2] on the Pioneer DJ support site below.

http://pioneerdj.com/support/

## Using the performance pads

These functions are switched using the respective pad mode buttons (the [HOT CUE] mode button, [ROLL] mode button, [SLICER] mode button and [SAMPLER] mode button).

## **Using hot cues**

With this function, playback can be started instantaneously from the position at which a hot cue is set.

· Up to eight hot cue points can be set and saved per track.

\_\_\_\_\_

#### 1 Press the [HOT CUE] mode button.

Switches to hot cue mode.

# 2 In the play or pause mode, press a performance pad to set the hot cue point.

The hot cue points are assigned to the respective performance pads as shown below.

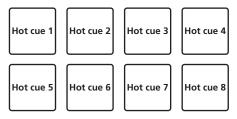

# 3 Press the performance pad at which the hot cue point was set.

Playback starts from the hot cue point.

 Set hot cue points can be cleared by pressing a performance pad while pressing the [SHIFT] button.

\_\_\_\_\_

## **Using the Roll function**

When a performance pad is pressed, a loop with the number of beats assigned to that pad is set and loop playback continues as long as the pad is being pressed. During loop roll playback, normal playback with the original rhythm continues in the background. When loop roll playback is canceled, playback resumes from the position reached in the background at the point loop roll playback was canceled.

## 1 Press the [ROLL] mode button.

Switches to roll mode.

#### 2 Press the [PARAMETER ◆] or [PARAMETER ▶] button.

The loop roll beats assigned to the performance pads switch each time one of the buttons is pressed.

The following four settings can be made:

- ① 4 beats from 1/32
- ② 8 beats from 1/16
- 3 16 beats from 1/8
- ④ 32 beats from 1/4

For example, when set to "8 beats from 1/16", the pad's setting is as shown below.

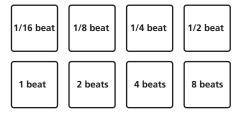

The range of beats set for the loop roll is displayed on the computer's screen.

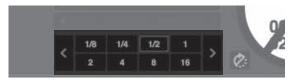

## 3 Press and hold one of the performance pads.

A loop roll with the number of beats assigned to the pad that was pressed is played. Playback continues in the background during loop roll playback.

 The number of beats of the currently playing loop roll can be changed by pressing the [LOOP 1/2X] or [LOOP 2X] button during loop roll playback.

#### 4 Release the performance pad.

Loop roll playback is canceled, and playback resumes from the position reached in the background.

## Using the Slicer function

The specified range is divided into eight equal sections, and these eight sliced sections are assigned to the respective performance pads. While one of the performance pads is pressed, the sound for the section assigned to that pad is played in a loop.

During loop playback of the pad's sound, normal playback with the original rhythm continues in the background. When the pad is released and loop playback ends, playback resumes from the position reached at that point.

- The slicer function cannot be used with tracks for which no beatgrid is set. For details on setting beatgrids, see the Serato DJ software manual.
  - Beatgrids can also be set using this unit's [GRID ADJUST] and [GRID SLIDE] buttons. (p.11)

#### 1 Press the [SLICER] mode button.

Switches to slicer mode.

- While pressing the [SHIFT] button, pressing the [SLICER] mode button switches the mode to slicer loop mode.
- ⇒ About slicer mode and slicer loop mode (p.18)

# 2 Press the [PARAMETER ◆] or [PARAMETER ▶] button while pressing the [SHIFT] button.

Set the domain for the slicer function. The value set for the domain switches each time one of the buttons is pressed while pressing the  ${\bf [SHIFT]}$  button.

The domain can be set to one of six settings: 2 beats, 4 beats, 8 beats, 16 beats, 32 beats or 64 beats.

The eight equal sections into which the range specified with the domain setting have been sliced are assigned to the respective performance pads as shown below.

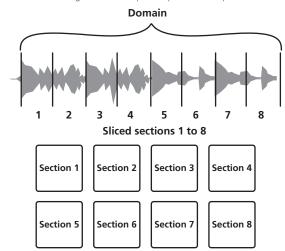

## 3 Press the [PARAMETER ◄] or [PARAMETER ▶] button.

Set the quantization for the slicer function. The value set for the quantization switches each time one of the buttons is pressed.

The quantization can be set in four ways: 1/8, 1/4, 1/2 and 1.

The length of the loop which is played while the pad is being pressed can be changed with the "QUANTIZATION" setting. For example, when "QUANTIZATION" is set to "1", the entire section assigned to the pad is played in a loop, and when "QUANTIZATION" is set to "1/2", only the first half of the section assigned to the pad is played in a loop.

## 4 Press and hold one of the performance pads.

When the pad is pressed and held, the sound is played in a loop.

• The length of loop playback differs depending on the quantization setting. When the pad is released, the track returns to the position that is playing in the background.

#### About slicer mode and slicer loop mode

#### Slicer mode

When the playback position advances to the end of the range that has been sliced into eight equal sections, the range shown on the display switches to the next eight sliced sections, and these sliced sections are assigned to the respective pads, replacing the previously assigned sections.

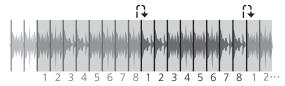

#### Slicer loop mode

When the playback position advances to the end of the range that was sliced into eight equal parts, the playback position returns to the beginning of the range that was sliced into eight equal parts.

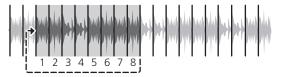

## Using the sampler function

Tracks loaded in the sampler slots of the sampler (SP-6) can be played with the performance pads

- 1 Press the [PANEL SELECT] button to open the [SP-6] panel on the computer's screen.
- 2 Press the [SAMPLER] mode button.

Switches to the sampler mode.

## 3 Press the [PARAMETER ■] or [PARAMETER ▶] button.

Switch the sampler (SP-6) bank. The sampler has four banks, A, B, C and D, and each bank has six slots.

## 4 Operating the mouse on the computer's screen, drag and drop tracks to load them into the [SP-6] panel's slots.

The sampler settings and loaded tracks are saved.

## 5 Press a performance pad.

The sound for the slot assigned to the pad that was pressed is played.

Playback method differs depending on the Serato DJ sampler mode. For details, see the Serato DJ software manual.

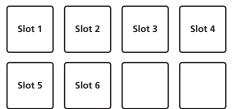

When a performance pad is pressed while pressing the [SHIFT] button, the sound of the slot that is currently playing stops.

## Using the cue loop

## 1 Press the [HOT CUE] mode button while pressing the [SHIFT] button.

The mode switches to cue loop mode.

## 2 During playback, press a performance pad.

The loop in point is set at the hot cue slot and loop playback starts.

The length of the loop at this time is the number of beats set for auto looping. The loop in points are assigned to the performance pads as shown below.

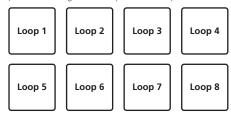

With the cue loop function, the hot cue point is used as the loop-in point. If a performance pad at which a hot cue point is already set is pressed, loop playback starts from that hot cue point.

## 3 During loop playback, press the [PARAMETER ◄] button.

Halves the loop playback length.

Pressing the [LOOP 1/2X] button obtains the same effect.

## 4 During loop playback, press the [PARAMETER▶] button.

Doubles the loop playback length.

Pressing the [LOOP 2X] button obtains the same effect.

## 5 During loop playback, press the [LOOP 1/2X] or [LOOP 2X] button while pressing the [SHIFT] button.

The loop moves, remaining the same length (loop shift)

## 6 While pressing the [SHIFT] button, press the same performance pad.

The track returns to the set loop in point and loop playback continues.

## 7 Press the same performance pad again.

Loop playback is canceled.

## Using the saved loop

With this function, loop is saved in a loop slot of Serato DJ or a saved loop is called.

## 1 Press the [ROLL] mode button while pressing the [SHIFT] button.

The mode switches to saved loop mode.

## 2 During loop playback, press a performance pad.

A loop is assigned to the loop slot of Serato DJ.

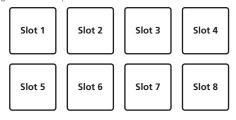

## 3 Press the performance pad while pressing the [SHIFT] button.

Playback continues by returning to the beginning of the loop.

#### 4 Press the same performance pad again.

Loop playback is canceled.

## 5 During loop playback, press the [PARAMETER ◄] button.

Halves the loop playback length

## 6 During loop playback, press the [PARAMETER▶] button.

Doubles the loop playback length.

## 7 During loop playback, press the [LOOP 1/2X] or [LOOP 2X] button while pressing the [SHIFT] button.

The loop moves, remaining the same length (loop shift).

When the loop shift function is used, if the length of the called loop is changed, the loop setting is overwritten and saved.

## Using the slip mode

When the slip mode is turned on, normal playback with the original rhythm continues in the background during scratching, looping and hot cue playback. When scratching, looping or hot cue playback is canceled, normal playback resumes from the position reached up to the point at which the operation was canceled. Various performances can be achieved without breaking the rhythm.

By default, the [SLIP] button lights when you switch to the slip mode and flashes while playback is continuing in the background.

#### Slip hot cue

#### 1 Press the [HOT CUE] mode button.

Set the hot cue mode.

#### 2 Set the hot cue.

Press a performance pad to set the hot cue.

#### 3 Press the [SLIP] button.

The mode switches to the slip mode.

#### 4 During playback, press and hold a performance pad.

Playback starts from the position at which the hot cue was set. Playback continues as long as the performance pad is pressed.

Normal playback continues in the background while the hot cue is playing.

#### 5 Release your finger from the performance pad.

Playback starts from the position reached in the background.

To cancel the slip mode, press the [SLIP] button again.

## Slip scratching

#### 1 Check that VINYL mode is on.

While pressing the [SHIFT] button, check that the [SLIP] button lights.

## 2 During playback, operate the top of the jog dial to scratch.

Normal playback continues in the background even while scratching.

## 3 Release your hand from the top of the jog dial.

Playback starts from the position reached in the background.

• To cancel the slip mode, press the [SLIP] button again.

#### \* How to check VINYL mode on/off

By default, VINYL mode is on and scratch play is available. You can check the current status based on the lighting status of the [**SLIP**] button while the [**SHIFT**] button is pressed

- When VINYL mode is on, the [SLIP] button lights while the [SHIFT] button is pressed.
- When VINYL mode is off, the [SLIP] button lights out while the [SHIFT] button is
  pressed.

To turn VINYL mode on/off, press the [SLIP] button while pressing the [SHIFT] button

## Slip braking

# 1 Adjust the [Braking] — [Stop Time] setting in the [SETUP] menu's [DJ Preference] tab.

The [Braking] setting adjusts the speed at which the track stops from the play mode.

When using slip braking, adjust [Stop Time] control of [Braking] on the computer screen to about the 9 o'clock position and set so that the sound stops slowly.

#### 2 Press the [SLIP] button.

The mode switches to the slip mode.

## 3 During playback, press the [PLAY/PAUSE ▶/II] button.

Playback slowly stops. Normal playback continues in the background while playback is slowly stopping.

## 4 Press the [PLAY/PAUSE ▶/II] button again.

Playback starts from the position reached in the background.

To cancel the slip mode, press the [SLIP] button again.

## **Auto slip looping**

## 1 Press the [SLIP] button.

The mode switches to the slip mode.

#### 2 Press the [LOOP 1/2X] or [LOOP 2X] button.

Select the auto loop beat.

## 3 Press the [AUTO LOOP] button.

A loop with the specified number of beats is set and loop playback starts. Normal playback continues in the background during loop playback.

## 4 Press the [AUTO LOOP] button again.

Looping is canceled and playback starts from the position reached in the background.

To cancel the slip mode, press the [SLIP] button again.

## Manual slip looping

#### \* Creating a loop and slipping it

## 1 Press the [SLIP] button.

The mode switches to the slip mode.

## 2 Press the [LOOP IN] button, then press [LOOP OUT] button.

Loop playback starts.

Normal playback continues in the background even during loop playback.

## 3 Press the [LOOP OUT] button while pressing the [SHIFT]

Looping is canceled and playback starts from the position reached in the background.  $% \label{eq:looping}$ 

To cancel the slip mode, press the [SLIP] button again.

#### Slipping using a loop in a loop slot

#### 1 Press the [SLIP] button.

The mode switches to the slip mode.

# 2 Press the [LOOP IN] button while pressing the [SHIFT] button to select the loop to be played.

# 3 Press the [LOOP OUT] button while pressing and holding the [SHIFT] button.

Loop playback starts.

Normal playback continues in the background even during loop playback. Hold the [SHIFT] button until the next operation.

# 4 Press the [LOOP OUT] button again while holding the [SHIFT] button.

Looping is canceled and playback starts from the position reached in the background.

• To cancel the slip mode, press the [SLIP] button again.

## Using the dual deck mode

The dual deck mode is a function allowing you to control both decks simultaneously when mixing two different tracks on deck 1 and deck 3 (or on deck 2 and deck 4). A feature of this function is that it enables such operations as scratching, looping and hot cueing of two different tracks that have been mixed by mashing them up or blending them, as if they were a single track.

The explanation below describes an example of the operation for controlling decks 1 and 3 simultaneously.

# 1 Press the [DECK3] button while pressing the [DECK1] button or press the [DECK1] button while pressing the [DECK3] button.

DUAL DECK mode turns on and the [**DECK**] button, which was pressed first, flashes and the [**DECK**] button, which was pressed later, lights.

Status display in the dual deck mode

When entering DUAL DECK mode, the deck status of the [DECK] button, which
was pressed first, is displayed.

#### 2 Press the [DECK1] or [DECK3] button.

The dual deck mode turns off, and the [**DECK**] button lights. The controller switches to the deck of the pressed [**DECK**] button.

# Functions that can be controlled in the dual deck mode

The functions below can be controlled on the two decks simultaneously in the dual deck mode.

| аеск тоае.                              |                                                                                                    |  |
|-----------------------------------------|----------------------------------------------------------------------------------------------------|--|
| Button or control that is operated      | Function                                                                                                    |  |
| Jog dial                                | Scratch, pitch bend, skip mode, slip scratch                                                                                |  |
| SLIP button                             | Slip mode, VINYL mode                                                                                                    |  |
| KEY LOCK button                         | Key lock, tempo reset                                                                                                    |  |
| AUTO LOOP button                        | Auto loop, active loop, auto slip loop                                                                                      |  |
| LOOP 1/2X button                        | Auto loop beat selection, half loop, loop shift                                                                             |  |
| LOOP 2X button                          | Auto loop beat selection, double loop, loop shift                                                                           |  |
| LOOP IN button                          | Loop in, loop in adjust, loop slot selection, manual slip loop                                                              |  |
| LOOP OUT button                         | Loop out, loop out adjust, reloop/exit, manual slip loop                                                                    |  |
| HOT CUE mode button                     | Hot cue mode, Cue loop mode                                                                                                 |  |
| ROLL mode button                        | Roll mode, Saved loop mode                                                                                                  |  |
| SLICER mode button                      | Slicer mode, Slicer loop mode                                                                                               |  |
| Performance pads                        | Hot cue trigger, Hot cue deletion, Slip hot cue, Loop roll trigger,<br>Slicer trigger, Cue loop trigger, Saved loop trigger |  |
| PARAMETER   button,  PARAMETER   button | Loop roll beat selection, SLICER QUANTIZATION selection,<br>SLICER DOMAIN selection, Loop half, Loop double, Loop shift     |  |
| PLAY/PAUSE ►/II button                  | Play, pause, slip braking                                                                                                   |  |
| CUE button                              | Cue setting, back cue, cue sampler                                                                                          |  |
| SYNC button                             | Sync, sync off                                                                                                    |  |
| CENSOR button                           | Censor, reverse                                                                                                    |  |
| NEEDLE SEARCH pad                       | Needle search                                                                                                    |  |
| FLIP REC button                         | Sequence loop                                                                                                    |  |
| FLIP START button                       | Sequence start, Sequence on                                                                                                 |  |
| FLIP SLOT button                        | Sequence slot selection                                                                                                    |  |

#### Functions that are limited in the dual deck mode

In DUAL DECK mode, the following functions can only be operated on the deck where the [**DECK**] button is flashing.

| Button or control that is operated | Function         |  |
|------------------------------------|------------------|--|
| TEMPO slider                       | Tempo adjustment |  |
| KEY LOCK button                    | Tempo range      |  |
| FLIP REC button                    | Sequence REC     |  |

#### Deck status mirroring function

When the following modes are in the different status for each deck, the status is automatically set to the one in which the [**DECK**] button is flashing.

· Vinyl mode status, pad mode status, slip mode status

## Using the fader start function

## Using the channel fader start function

#### 1 Set the cue.

Pause at the position from which you want to start playback, then press the [CUE] button for the corresponding deck.

 Cues can also be set by moving the channel fader from the back to the position nearest you while pressing the [SHIFT] button in the pause mode.

## 2 While pressing the [SHIFT] button, move the channel fader from the position nearest you towards the back.

Playback of the track starts from the set cue point.

- When the channel fader is moved back to the position nearest you while pressing the [SHIFT] button during playback, the track moves instantaneously back to the set cue point and the pause mode is set. (Back Cue)
- If no cue is set, playback starts from the beginning of the track.
- It is also possible to change the setting in utilities mode so that the sync mode
  is set simultaneously when playback is started with the channel fader start
  function.
- When the channel fader is moved from the back to the position nearest you
  while pressing the [SHIFT] button when standing by at a cue, track playback
  starts from the set cue.

## Using the crossfader start function

To use the crossfader start function, set the crossfader assign switch of the channel you want to move to [A] or [B].

#### 1 Set the cue.

Pause at the position from which you want to start playback, then press the [CUE] button for the corresponding deck.

Cues can also be set by moving the crossfader to the left edge or the right edge
while pressing the [SHIFT] button in the pause mode.

## 2 Move the crossfader to the left edge or right edge position.

Set to the edge opposite the side on which the channel you want to use with the fader start function is set.

# 3 While pressing the [SHIFT] button, move the crossfader in the opposite direction from the left edge or right edge.

Playback of the track starts from the set cue point.

 When the crossfader is returned to the original position while pressing the [SHIFT] button during playback, the track moves instantaneously back to the set cue point and the pause mode is set (Back Cue).

If no cue is set, playback starts from the beginning of the track.

When the crossfader is moved from the left edge to the right edge (or from the right edge to the left edge) while pressing the [**SHIFT**] button when standing by at a cue, track playback starts from the set cue point.

## Using the velocity sampler

When velocity sampler mode is on, the sample volume level changes according to the amount of force used to tap the performance pads. The volume level increases when the performance pads are tapped strongly and decreases when they are tapped weakly.

When velocity sampler mode is off, the sound is triggered at the volume level set using the Serato DJ software, regardless of the amount of force used to tap the performance pads.

## Turning the velocity sampler mode on

When the [SAMPLER] mode button is pressed while pressing the [SHIFT] button, the velocity sampler mode is turned on.

## Turning the velocity sampler mode off

When the [SAMPLER] mode button is pressed, the mode is changed to the usual sampler mode (velocity sampler mode is turned off).

- In the utilities mode, the velocity curve and after-touch function can be set.
   When after-touch is enabled, the sample volume level changes while the performance pad is being pressed according to the force used to press on the pad.
  - Changing the velocity curve setting of velocity sampler mode (p.24)
  - **⊃** Enabling the after-touch setting in velocity sampler mode (p.24)

## **Analyzing tracks**

When one of this unit's **[LOAD]** buttons is pressed and tracks are loaded onto the decks, the tracks are analyzed, but some time may be required until analysis is completed and the BPM and waveform are displayed.

When the Serato DJ software is used as an offline player, tracks can be analyzed ahead of time. For tracks whose analysis has been completed, the BPM and waveform are displayed immediately when the tracks are loaded onto the decks. For details on using the Serato DJ software as an offline player and instructions on analyzing tracks, see the Serato DJ software manual.

Depending on the number of tracks, some time may be required for analysis.

## **Using effects**

Serato DJ has two effects units, FX1 and FX2. Those effects can be applied to the selected deck. The following describes how to operate this unit to assign an effect unit to channel 1.

#### Serato DJ effects unit screen display

Multi FX mode: Up to three effects can be selected per effect unit, and each effect has one adjustable parameter.

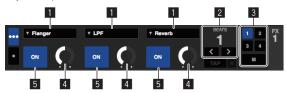

Single FX mode: One effect can be selected per effect unit and there are multiple adjustable parameters.

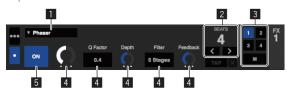

- 1 This displays the effect type.
- 2 This displays the effect time.
- 3 This displays the number of the deck to which the effect unit is assigned.
- 4 This displays the effect parameter status.
- This displays whether the effect is on or off.

## Operating in the multi FX mode

# 1 Press the [TAP] button while pressing the [SHIFT] button to switch Serato DJ's DJ-FX mode to the multi FX mode.

The mode switches between the multi FX mode and single FX mode each time the buttons are operated.

# 2 Press the [FX1] button or [FX2] button of channel 1 to select the effect unit to assign.

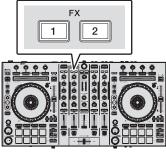

The number of the deck to which the effect is assigned is highlighted on the Serato DJ screen.

## 3 Press the effect parameter 1 button while pressing the [SHIFT] button to select the first effect type.

To select the second effect type, press the effect parameter 2 button while pressing the [SHIFT] button

To select the third effect type, press the effect parameter 3 button while pressing the [SHIFT] button.

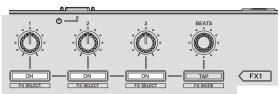

The currently selected effect type is displayed on the Serato DJ screen.

#### 4 Press the effect parameter 1 button to turn the first effect on.

Press the effect parameter 2 button to turn the second effect on. Press the effect parameter 3 button to turn the third effect on.

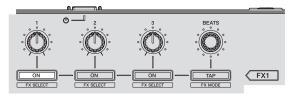

The [ON] key for the corresponding effect is highlighted on the Serato DJ screen.

## 5 Operate the effect parameter 1 control to adjust the parameter of the first effect.

Operate the effect parameter 2 control to adjust the parameter of the second effect. Operate the effect parameter 3 control to adjust the parameter of the third effect.

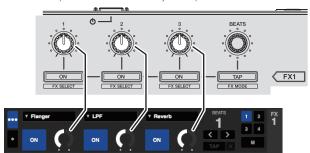

6 Turn the [FX BEATS] control to adjust the effect time.

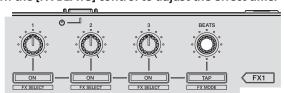

- It is also possible to set the BPM value to be used as the basis for the effect time from the interval at which the [TAP] button is tapped.
  - **⊃** Switching the effect's tempo mode (p.21)

## Operating in the single FX mode

## 1 Press the [TAP] button while pressing the [SHIFT] button to switch Serato DJ's DJ-FX mode to the single FX mode.

The mode switches between the multi FX mode and single FX mode each time the buttons are operated.

2 Press the [FX1] button or [FX2] button of channel 1 to select the effect unit to assign.

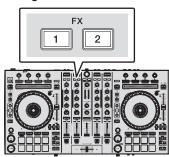

The number of the deck to which the effect is assigned is highlighted on the Serato DJ screen.

## 3 Press one of the effect parameter buttons while pressing the [SHIFT] button to select the effect type.

The selected effect is displayed on the Serato DJ screen.

4 Press the effect parameter 1 button to turn the effect on.

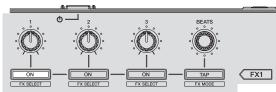

The effect switches between on and off each time the button is pressed.

- The effect's [ON] key is highlighted on the Serato DJ screen.
- 5 Operate the effect parameter 2 button or the effect parameter 3 button to switch the effect's parameter.

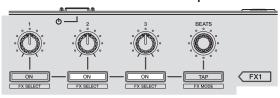

- Depending on the type of effect, the button may not light when it is operated.
- 6 Operate the effect parameter control(s) to adjust the effect's parameter(s).

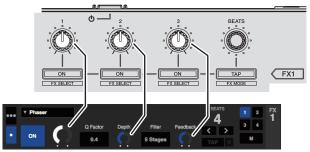

7 Turn the [FX BEATS] control to adjust the effect time.

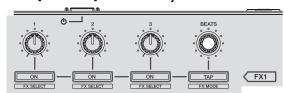

It is also possible to set the BPM value to be used as the basis for the effect time from the interval at which the [TAP] button is tapped.

\_\_\_\_\_

Switching the effect's tempo mode (p.21)

#### Switching the effect's tempo mode

With Serato DJ effects, there are two ways to set the effect's tempo: with the "auto tempo mode" and the "manual tempo mode".

By default, the auto tempo mode is set.

## Auto tempo mode

The track's BPM value is used as the basis for the effect's tempo.

## Manual tempo mode

The BPM value used as the effect's basis is calculated from the interval at which the [TAP] button is tapped.

Switching to the manual tempo mode

## While in the auto tempo mode, press the [TAP] button three

When the [TAP] button is pressed for over 1 second while in the manual-tempo mode, the mode switches to the auto tempo mode.

21

## **Using recording functions**

Serato DJ has recording functions and can record mixed sound. For detailed instructions on recording, see the Serato DJ software manual.

## 1 Open the [REC] panel.

Press the [PANEL SELECT] button to open the [REC] panel.

#### 2 Click [REC] to start recording.

When you click [REC] again, recording stops.

#### 3 Save the recorded result.

Enter the file name in the text field and click the [SAVE] button.

- You can select the file format and bit depth using the [RECORDING] screen, which is displayed by selecting the [DJ Preferences] tab in the [SETUP] menu of Serato DJ.
- Saved recorded files are stored in Crates named "Recording".

## Using the DVS function

If you purchase the separately available Serato DVS Expansion Packs, it is possible to operate the "Serato DJ" deck using a DJ player or analog turntable.

For details on DVS operation, see [Software Info] of [DDJ-SX2] on the Pioneer DJ support site below.

http://pioneerdj.com/support/

## **Using external inputs**

Four external input systems are provided to connect to a DJ player or analog turntable. The 4-Channel Mixer of this unit can mix externally input sounds without using a computer. The following mixer functions can be operated without connecting to a computer.

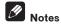

- For details on the respective items, see Connections (p.7) and Part names and functions (p.9).
- The functions below do not work with respect to external inputs.
  - Track tempo setting (pressing the headphones [CUE] button while pressing the [SHIFT] button)
  - Fader start function (while pressing the [SHIFT] button, move the channel fader or cross fader)
  - Applying Serato DJ software effects
- The values adjusted with the various controls for the Serato DJ software differ from values adjusted for the external input.

## **Mixer section**

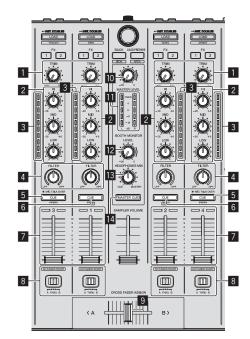

- TRIM control
- EQ (HI, MID, LOW) controls
- Channel Level Indicator
- FILTER control
- 5 Headphones CUE/MIC TALK OVER button
- Headphones **CUE** button
- 7 Channel fader
- Crossfader Assign Switch

- 9 Crossfader
- **MASTER LEVEL** control 10
- 11 Master level indicator
- 12 BOOTH MONITOR LEVEL control
- 13 HEADPHONES MIX control
- MASTER CUE button

## Front panel

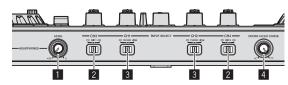

- **HEADPHONES LEVEL** control
- **INPUT SELECT** switch 2
- **INPUT SELECT** switch 3
- 4 CROSS FADER CURVE selector switch

## Mixing the sound of the microphone

- 1 Connect a microphone to the [MIC1] or [MIC2] terminal.
- 2 Set the [INPUT SELECT] switch to [MIC1] or [MIC2].
- 3 Operate the [TRIM] control and the channel faders to adjust the audio level output from the respective decks.
  - The sound can be adjusted with the [EQ (HI, MID, LOW)] controls, and filter effects can be applied to the respective channels with the [FILTER] control.
  - The sound volume of channels for which the [INPUT SELECT] switch is set to  $\textbf{[MIC1]} \ \text{or} \ \textbf{[MIC2]} \ \text{does not change even when the crossfader is moved}.$

## Mixing the sound of a DJ player, etc.

- 1 Connect the DJ player or other line level output device to the [CD] or [PHONO/LINE] terminals.
- 2 Set the [INPUT SELECT] switch to [CD] or [LINE].
- 3 Operate the [TRIM] control and the channel faders to adjust the audio level output from the respective decks.
  - The sound can be adjusted with the [EQ (HI, MID, LOW)] controls, and filter effects can be applied to the respective channels with the [FILTER] control.

## Mixing the sound of an analog turntable, etc.

- 1 Connect the analog player or other phono level (for MM cartridges) output device to the [PHONO/LINE] terminals.
- 2 Set the [INPUT SELECT] switch to [PHONO].
- 3 Operate the [TRIM] control and the channel faders to adjust the audio level output from the respective decks.
  - . The sound can be adjusted with the [EQ (HI, MID, LOW)] controls, and filter effects can be applied to the respective channels with the  $[{\it FILTER}]$  control.

# **Changing the settings**

## Launching utilities mode

If the utilities mode is launched while the unit and a computer are connected by a USB cable, the set status may not be displayed properly.

- 1 Disconnect the USB cable from your computer.
- 2 Press the [STANDBY/ON] switch on this unit's rear panel to set this unit's power to standby.

Set this unit's power to the standby mode.

3 While pressing both the [SHIFT] and [PLAY/PAUSE ►/II] buttons on the left deck, press the [STANDBY/ON] switch on this unit's rear panel.

Utilities mode is launched.

4 After setting this unit to the utility settings mode, operate the controller for the item whose settings you want to change.

See the explanations below for the settings that can be changed.

5 Press the [STANDBY/ON] switch on this unit's rear panel to set this unit's power to standby.

To save the settings, set the [STANDBY/ON] switch on this unit's rear panel to standby and quit utilities mode.

## **Utilities modes**

The following settings can be changed:

- MIDI controller setting
- Channel fader start setting
- Crossfader start setting
- Master output attenuator level setting
- Slip mode flashing setting[SLIP] button lit/flash operation setting
- Demo mode setting
- Setting of the velocity curve in velocity sampler mode
- Velocity sampler mode after-touch setting
- Operation setting of the [NEEDLE SEARCH] pad
   Cut lag setting of crossfader
- Output setting of microphone to booth monitor
- Jog dial illumination mode setting
- Back spin length setting
- Operation setting of microphone sound low cut filter
- Operation setting of crossfader MIDI message

# Forcefully using the unit as the general MIDI controller

The unit automatically changes operation as follows depending on whether Serato DJ is running.

- When Serato DJ is running, controller operation depends on the Serato DJ functions.
- When Serato DJ is not running, the unit operates as a general MIDI controller. Even though Serato DJ is running, you can forcefully operate the unit as a general MIDI controller.

## Press the [HOT CUE] or [ROLL] mode button on the right deck.

- [HOT CUE] mode button lit: Operation automatically changes depending on whether or not Serato DJ is running.
- [ROLL] mode button lit: Regardless of whether or not Serato DJ is running, the
  unit is forcefully operated as a general MIDI controller.

## Changing the channel fader start setting

The channel fader start function's setting can be changed.

• By default, the channel fader start mode functions without the sync mode set.

## Press one of the effect parameter buttons on the left deck.

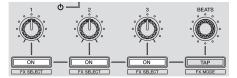

- Effect parameter 1 button lit: Channel fader starts with the sync mode set (The sync function is activated simultaneously when channel fader starting starts.)
- Effect parameter 2 button lit: Channel fader starts without the sync mode set (The sync function is not activated when channel fader starting starts.)
- Effect parameter 3 button lit: Channel fader start function disabled

## Changing the crossfader start setting

The crossfader start function settings can be changed.

· By default, the crossfader start mode functions without sync mode set.

## Press one of the effect parameter buttons on the right deck.

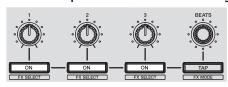

- Effect parameter 1 button lit: Crossfader starts with the sync mode set (The sync function is activated simultaneously when crossfader starting starts.)
- Effect parameter 2 button lit: Crossfader starts without the sync mode set (The sync function is not activated simultaneously when crossfader starting starts.)
- Effect parameter 3 button lit: Crossfader start function disabled

## Setting the master output's attenuator level

• The default is 0 dB.

# Press one of the left deck's [HOT CUE] mode, [ROLL] mode or [SLICER] mode buttons.

- [HOT CUE] mode button lit: 0 dB (no attenuation)
- [ROLL] mode button lit: –3 dB
- [SLICER] mode button lit: -6 dB

## Changing the slip mode flashing setting

When the slip mode is on, the buttons that can be operated in the slip mode (jog dial indicator, [AUTO LOOP] button, [PLAY/PAUSE ►/III] button, etc.) flash. This setting can be used to disable the flashing of these buttons.

By default, slip mode flashing is enabled.

## Press the [SLIP] button on the left deck.

- [SLIP] button lit: Slip mode flashing enabled
- [SLIP] button off: Slip mode flashing disabled

## Setting the [SLIP] button lit/flash operation

By default, the [SLIP] button lights when you switch to the slip mode and flashes while playback is continuing in the background.

With this setting, the [SLIP] button can be made to flash when Slip mode is started, regardless of whether or not normal playback continues while the original rhythm is maintained in the background.

## Press the [SLIP] button on the right deck.

- [SLIP] button lit: The [SLIP] button flashes upon entering slip mode
- [SLIP] button off: The [SLIP] button lights upon entering slip mode and the
  [SLIP] button flashes while normal playback is continued while the original
  rhythm is maintained in the background.

## Changing the demo mode setting

On this unit, the demo mode is set if no operation is performed for 10 minutes under normal usage conditions. This demo mode can be changed.

- By default, demo mode starts when there is no operation for 10 minutes.
- When any control or button on this unit is operated while in the demo mode, the demo mode is canceled.

#### Press the [AUTO LOOP] button on the right deck.

The demo mode setting changes each time the [AUTO LOOP] button is pressed. The currently set value is indicated by how the [LOOP 1/2X], [LOOP 2X], [LOOP IN] and [LOOP OUT] buttons light.

- [LOOP 1/2X] button lights: Demo mode is disabled
- [LOOP 2X] button lights: Demo mode starts when there is no operation for 1 minute
- [LOOP IN] button lights: Demo mode starts when there is no operation for 5
- [LOOP OUT] button lights: Demo mode starts when there is no operation for 10 minutes

## Changing the velocity curve setting of velocity sampler mode

Use the procedure below to set the velocity curve of velocity sampler mode. You can choose one of four velocity curves.

By default, curve 3 is set.

## Press the [AUTO LOOP] button on the left deck.

The velocity curve setting changes each time the [AUTO LOOP] button is pressed. The currently set value is indicated by how the [LOOP 1/2X], [LOOP 2X], [LOOP IN] and [LOOP OUT] buttons light.

Curve 1

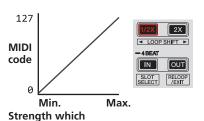

Curve 2

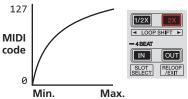

Strength which performance pad is pressed

performance pad is pressed

Curve 3

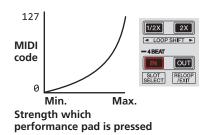

Curve 4

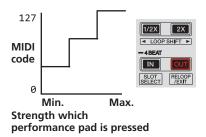

## **Enabling the after-touch setting in velocity** sampler mode

When the velocity sampler mode is turned on for this unit's performance pads, the after touch setting can be turned on/off.

After touch setting disabled: The sampler volume changes according to the strength with which the performance pad is initially pressed, but does not keep changing while the pad is held after it is initially pressed.

After touch setting enabled: The sampler volume changes according to the strength with which the performance pad is initially pressed and the strength with which the pad is held after it is initially pressed.

By default, the after touch setting is disabled.

## Press the [SAMPLER] mode button on the left deck.

- [SAMPLER] mode button lit: After touch setting enabled
- [SAMPLER] mode button off: After touch setting disabled

## Restricting operation of the [NEEDLE SEARCH] pad

To prevent incorrect operation during playback, you can restrict operation of the [NEEDLE SEARCH] pad.

While restricted, search operation using the [NEEDLE SEARCH] pad can be performed only when you are touching the top of the jog dial or playback is stopped. By default, operation of the [NEEDLE SEARCH] pad is not restricted.

#### Press the [CENSOR] button on the left deck.

- [CENSOR] button lit: [NEEDLE SEARCH] pad operation restricted
- [CENSOR] button off: [NEEDLE SEARCH] pad operation not restricted

## Adjusting the crossfader cut lag

Adjust the cut lag on both edges of the crossfader. It can be adjusted between 0 (0.5 mm) and 52 (5.7 mm) in increments of 0.1 mm.

- The above cut lag position for the cut lag setting is a guide and it may not match the position at which the sound volume becomes zero.
- By default, it is set to 5 (1 mm).

#### Turn the rotary selector.

The current setting (0 to 52) is displayed by the lit condition of the channel level indicator.

- Number of lit segments of the [CH3] channel level indicator: Ten's place
- Number of lit segments of the [CH1] channel level indicator: One's place

## Setting the microphone output of the booth monitor

• By default, it is set to output microphone sound from the [BOOTH OUT]

#### Press the [SAMPLER] mode button on the right deck.

- [SAMPLER] button lit: Outputs microphone sound from the [BOOTH OUT] terminal
- [SAMPLER] button off: Does not output microphone sound from the [BOOTH **OUT**] terminal

## Switching illumination mode in the white area of the jog dial

You can adjust the lit pattern of the white area of the illumination around the jog dial center part.

- The illumination can be set for decks 1 and 2 and decks 3 and 4, separately.
- By default, decks 1 and 2 are set to pattern 2 and decks 3 and 4 are set to pattern 4.

## Press any of performance pads 1 to 5 of the left deck (right deck).

The illumination at the center of the jog dials lights once around. The current setting is indicated by how the performance pads light.

When a performance pad on the left side deck is pressed, illumination for decks 1 and 2 is set. When a performance pad on the right side deck is pressed, illumination for decks 3 and 4 is set.

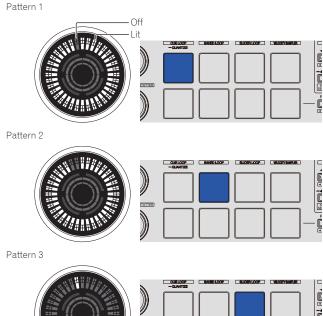

Pattern 4

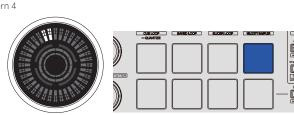

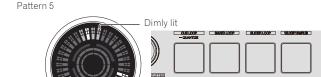

## Switching the illumination mode in the red area of the jog dial

The light of the red area of illumination in the center part of the jog dial can be set to hot cue countdown or slip mode status display.

The default is hot cue countdown.

## Press performance pad 6 or 7 on the left deck.

Pad 6 lit. Lights when the track playback position comes close to the hot cue point. (Hot cue countdown)

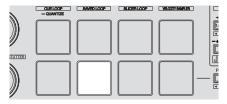

Pad 7 lit: Lights or flashes in the same way as the [SLIP] button.

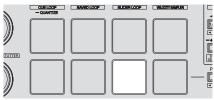

## Switching the backspin length

It is possible to make the unit perform back spin longer than the actual jog dial rotation amount when back spin operation of jog dial is performed.

The length of back spin operation can be selected from one of three types: short, normal, and long.

The default setting is back spin length normal.

## Press any of performance pads 6 to 8 on the right deck.

Pad 6 lit: Back spin length short

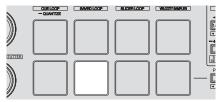

Pad 7 lit: Back spin length normal

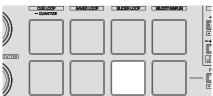

Pad 8 lit: Back spin length long

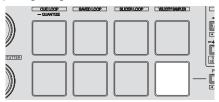

## Disabling the low cut filter of microphone sound

For microphone sound, a filter is used to attenuate sounds lower than the human voice.

This low cut filter reduces input of background noise generated from speakers, etc.

With this setting, you can disable the low cut filter of microphone sound.

- The low cut filter of microphone sound can be set for microphone 1 and microphone 2, respectively.
- By default, the low cut filter of microphone sound is enabled.

## Press the [TAP] button on the left deck (right deck).

When the [TAP] button on the left side deck is pressed, the low cut filter of microphone 1 is set and when the [TAP] button on the right side deck is pressed, the low cut filter of microphone 2 is set.

- [TAP] button lit: The low cut filter of microphone sound is enabled.
- [TAP] button off: The low cut filter of microphone sound is disabled.

## Disabling optimization of crossfader MIDI messages

When the [CROSS FADER CURVE] selector control is turned fully clockwise, the crossfader MIDI messages output method is optimized to improve crossfader response during scratching.

With this setting, optimization of crossfader MIDI messages is disabled.

- By default, optimization of crossfader MIDI messages is enabled.
- Optimization of crossfader MIDI messages is performed only when the [CROSS FADER CURVE] selector control is turned all the way clockwise.

#### Press the [KEY LOCK] button on the left deck.

- [KEY LOCK] button lit: Optimization of crossfader MIDI messages is enabled.
- $\textbf{[KEY LOCK]} \ \text{button off: Optimization of crossfader MIDI messages is} \\$

## Adjusting the sensitivity of the jog dial's touch sensor

This unit is equipped with a mode for adjusting the sensitivity of the jog dial's touch sensor.

- The value set in the jog dial sensitivity adjustment mode is retained even when this unit's power is turned off.
- The sensitivity of the left and right jog dials can be adjusted separately. The example below describes the procedure for adjusting the sensitivity of the left

## 1 Connect this unit to your computer via an included USB

## 2 Press the [DECK1] or [DECK3] button while pressing the [SHIFT] button.

The sensitivity adjustment mode is set, and the current sensitivity is displayed on the indicator in the center area of the jog dial.

When in the sensitivity adjustment mode, perform the next operation within 3 seconds. (If more than 3 seconds pass after a button was pressed, the set value is stored and the indicator returns to the normal display.)

## 3 Press the [DECK1] or [DECK3] button while pressing the [SHIFT] button.

The sensitivity increases each time the [DECK1] button is pressed and decreases each time the [DECK3] button is pressed.

When the jog dial's sensitivity is adjusted, the set sensitivity is displayed on the indicator in the center area of the jog dial

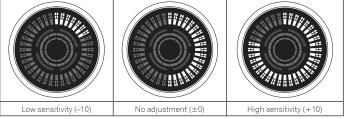

The jog dial's sensitivity can be adjusted in 37 steps.

- The default setting is "No adjustment  $(\pm 0)$ ".
- To adjust the sensitivity of the jog dial on the right side, press the [DECK2] or [DECK4] button while pressing the [SHIFT] button.

## 4 Once the setting is completed, wait as such for 3 seconds.

When 3 seconds have passed after a button was pressed, the set value is stored and the indicator returns to the normal display.

# **Additional information**

## **Troubleshooting**

- Incorrect operation is often mistaken for trouble or malfunction. If you think that there is something wrong with this component, check the points below and the [FAQ] for
  the [DDJ-SX2] on the Pioneer DJ support site.
  - Sometimes the problem may lie in another component. Inspect the other components and electrical appliances being used. If the problem cannot be rectified, ask your nearest Pioneer authorized service center or your dealer to carry out repair work.
- This unit may not operate properly due to static electricity or other external influences. In this case, proper operation may be restored by turning the power off, waiting 1 minute, then turning the power back on.

| Problem                                                                   | Check                                                                                    | Remedy                                                                                                    |
|---------------------------------------------------------------------------|------------------------------------------------------------------------------------------|----------------------------------------------------------------------------------------------------|
| The power of the unit does not turn on.                                   | Is the [STANDBY/ON] switch of the power on?                                              | Turn the [STANDBY/ON] switch of the power on.                                                                                                    |
|                                                                           | Is the included AC adapter properly connected?                                           | Mount the power plug properly on the included AC adapter. Connect the included AC adapter properly to the power outlet. (page 4)                                                                                                    |
|                                                                           |                                                                                          | Connect the included AC adapter's DC plug properly to this unit.                                                                                                    |
| Serato DJ does not start.                                                 | Is Serato DJ installed properly?                                                         | Uninstall Serato DJ and then install it again.                                                                                                    |
|                                                                           | Is your OS Windows?                                                                      | Create a new user account with administrator rights. The user name cannot contain double-<br>byte alphanumeric characters, symbols, katakana, or kanji. Use only single-byte alphanu-<br>meric characters.  When the account is created, install Serato DJ and the driver software. (page 4)                                                                                                    |
| This unit is not recognized.                                              | Is the included USB cable properly connected?                                            | Connect the included USB cable properly.                                                                                                    |
|                                                                           | Are you using a USB hub?                                                                 | USB hubs cannot be used. Connect the computer and this unit directly using the included USB cable.                                                                                                    |
|                                                                           | Is the driver software properly set? (Windows)                                           | Set the driver software properly. (With Mac OS X, no driver software is necessary.) (page 5)                                                                                                    |
|                                                                           | Is your computer recognizing the unit?                                                   | Windows: In [DDJ_SX2 Version Display Utility], check if the firmware version of this unit is displayed. (page 6)                                                                                                    |
|                                                                           |                                                                                          | Mac: In [System Information] on the Mac OS, check that the unit is recognized. For details of the procedure, access the Pioneer DJ support site and refer to FAQ of DDJ-SX2.                                                                                                    |
|                                                                           | Are other applications running?                                                          | Quit other applications including screen savers and resident software. (When quitting antivirus security software, before doing so, disable the Internet connection to ensure the security of your computer.)                                                                                                    |
|                                                                           | Are USB devices other than this unit connected?                                          | Remove external hard disks and the keyboard (for some models), etc. to check the status with only the built-in hard disk.                                                                                                    |
|                                                                           | _                                                                                        | If your computer has more than one USB terminal, check using a different USB terminal.                                                                                                    |
|                                                                           | Are multiple ASIO drivers for units other than this unit installed on the computer?      | Uninstall unnecessary ASIO drivers. For details of how to uninstall ASIO drivers, check with the manufacturer of the respective ASIO driver.                                                                                                    |
|                                                                           | Is the sound setting on the computer set properly?                                       | Windows: From the Control Panel, open the [Sound] panel and check if [PIONEER DDJ-SX2] or [PIONEER DDJ-SX2 ZINZOUT] is not set to [Default Device]. For details of the procedure, access the Pioneer DJ support site and refer to [FAQ] of [DDJ-SX2].                                                                                                    |
|                                                                           |                                                                                          | Mac: Start the Audio MIDI setting and display the MIDI window. Select the [PIONEER DDJ-SX2] or [PIONEER DDJ-SX2 2IN2OUT] icon and then click [Remove Device]. The [PIONEER DDJ-SX2] or [PIONEER DDJ-SX2 2IN2OUT] icon disappears once but the [PIONEER DDJ-SX2] or [PIONEER DDJ-SX2] or [PIONEER DDJ-SX2 2IN2OUT] icon is displayed again after a while. For details of the procedure, access the Pioneer DJ support site and refer to [FAQ] of [DDJ-SX2].        |
| The jog dial does not respond to touching.                                | Is the jog dial dirty?                                                                   | An electrostatic system is used as the detection method in the jog dial of this unit. Therefore, if the jog dial is dirty or the user has hand cream on their hands, detection may not respond. When cleaning the jog dial, dry wipe with a soft cloth. If it is very dirty, prepare a 5:1 or 6:1 solution of water and neutral detergent, immerse a soft cloth in the solution and wring out well, then clean the jog dial and wipe with a dry cloth after that. |
|                                                                           | Is the touch sensor sensitivity of the jog dial set appropriately?                       | Use the utilities mode to adjust the touch sensor sensitivity of the jog dial. (page 25)                                                                                                    |
|                                                                           | Does the jog dial respond when touched while touching some other metal part of the unit? | If touching the jog dial while touching some other metal part of the unit makes it work, there is a possibility that the unit is affected by another device connected to the unit. Review the connection environment (setting location or ground connection status, etc.) of the devices (computer, amplifier, etc.) connected to the unit.                                                                                                    |
| Tracks are not displayed in the library.                                  | Have music files been imported?                                                          | Import the music files properly. For details on importing music files, see the Serato DJ software manual.                                                                                                    |
|                                                                           | Is a crate or subcrate that does not contain any tracks selected?                        | Either select a crate or subcrate that contains any tracks or add tracks to the crate or subcrate.                                                                                                    |
| iTunes tracks are not displayed in the library.                           | Is [Show iTunes Library] at the [Library + Display] tab in the [SETUP] menu checked?     | Tick the [Show iTunes Library] check box. If [Show iTunes Library] is already selected, clear the check mark and then tick it again. For details on importing music files, see the Serato DJ software manual.                                                                                                    |
|                                                                           | Is a crate or subcrate that does not contain any tracks selected?                        | Either select a crate or subcrate that contains any tracks or add tracks to the crate or subcrate.                                                                                                    |
| Music files in the library cannot be edited (changing track names, etc.). | Is [Protect Library] at the [SETUP] menu's [Library + Display] tab enabled?              | Disable [Protect Library].                                                                                                    |
| Recording is not possible.                                                | Is the recording level low?                                                              | Adjust the gain control on the [REC] panel in the Serato DJ software.                                                                                                    |
|                                                                           | Have you saved the recording after completing it?                                        | Save the recording after completing it. For detailed instructions on recording, see the Serato DJ software manual.                                                                                                    |
|                                                                           | Is the [Enable Vinyl/CDJ control] check box at the                                       | Clear the check mark of the [Enable Vinyl/CDJ control] check box.                                                                                                    |

| Problem                                                                                                    | Check                                                                                                    | Remedy                                                                                                    |  |
|----------------------------------------------------------------------------------------------------|----------------------------------------------------------------------------------------------------|----------------------------------------------------------------------------------------------------|--|
| No sound or small sound.                                                                                                    | Are the [TRIM] control, channel faders, crossfader, [INPUT SELECT] switch and [MASTER LEVEL] control set to the proper positions? | Set the [TRIM] control, channel faders, crossfader, [INPUT SELECT] switch and [MASTER LEVEL] control to the proper positions.                                                                                                    |  |
|                                                                                                    | Are the connected powered speakers, etc., properly set?                                                                           | Properly set the external input selection, volume, etc., on the powered speakers, etc.                                                                                                    |  |
|                                                                                                    | Are the connection cables properly connected?                                                                                     | Connect the connection cables properly.                                                                                                    |  |
|                                                                                                    | Are the terminals and plugs dirty?                                                                                                | Clean the terminals and plugs before making connections.                                                                                                    |  |
|                                                                                                    | Is the driver software properly set? (Windows)                                                                                    | Set the driver software properly. (With Mac OS X, no driver software is necessary.) (page 5)                                                                                                    |  |
| Distorted sound.                                                                                                    | Is the [MASTER LEVEL] control set to the proper position?                                                                         | Adjust the [MASTER LEVEL] control so that the master level indicator's orange indicator lights at the peak level.                                                                                                    |  |
|                                                                                                    | Is the [TRIM] control set to the proper position?                                                                                 | Adjust the [ <b>TRIM</b> ] control so that the channel level indicator's orange indicator lights at the peak level.                                                                                                    |  |
| Sound being played is interrupted when using DJ software.                                                                                                    | Is the buffer size (latency) value appropriate?                                                                                   | On a Windows system, use the ASIO setting utility to set an appropriate buffer size value. (page 6)                                                                                                    |  |
| Sound of an external device or microphone                                                                                                    | Is the [INPUT SELECT] switch set to the proper position?                                                                          | On a Macintosh, set the appropriate buffer size (latency) value for the DJ software.  Set the [INPUT SELECT] switch to the proper position.                                                                                                    |  |
| cannot be output.                                                                                                    |                                                                                                    |                                                                                                    |  |
| The indicator flashes and operation is strange.                                                                                                    | _                                                                                                    | Normal operation can be restored by disconnecting the AC adapter, waiting at least 1 minute then reconnecting the AC adapter.  If the same symptom persists, disconnect the AC adapter, then request repairs.                                                                                                    |  |
| Serato DJ operation is unstable.                                                                                                    | Are you using the latest version of the software?                                                                                 | Free updates of Serato DJ can be downloaded from the website. Use the most recent version. (page 5)                                                                                                    |  |
|                                                                                                    | Are you using softwares other than Serato DJ at the same time?                                                                    | Quit other applications to decrease the load on the computer.  If operation continues to be unstable, try disabling the wireless network or other wireless connections, antivirus software, the screen saver, the low power mode, etc. (page 5)                                                                                                    |  |
|                                                                                                    | When other USB devices are connected to the computer.                                                                             | Disconnect other USB devices from the computer.  When another USB audio device is connected to the computer at the same time, it may not operate or be recognized normally.                                                                                                    |  |
|                                                                                                    | Are you using a USB hub?                                                                                                    | USB hubs cannot be used. Connect the computer and this unit directly using the included USB cable.                                                                                                    |  |
|                                                                                                    | There is a problem with the USB port to which this unit is connected.                                                             | If your computer has multiple USB ports, try connecting this unit to a different USB port.                                                                                                    |  |
|                                                                                                    | Is this unit connected to a notebook computer running on its battery?                                                             | Supply power to the notebook computer from an AC power supply. (Depending on the notebook computer's settings, the low power mode may be set when the computer is running on its battery, automatically reducing the performance of the computer itself.) (page 5)                                                                                                    |  |
|                                                                                                    | The USB buffer size is too small.                                                                                                 | Raise the USB buffer size. (page 6)                                                                                                    |  |
| The fader start function does not work.                                                                                                    | Has a temporary cue been set?                                                                                                    | Set a temporary cue.                                                                                                    |  |
|                                                                                                    | Is the crossfader assign switch for the channel that you wish to start outputting from set to [A] or [B] ? (For crossfader start) | Set the crossfader assign switch for the channel that you wish to start outputting from to [A] or [B].                                                                                                    |  |
| The BPM is not displayed.                                                                                                    | Has the track been analyzed?                                                                                                    | Analyze the file.                                                                                                    |  |
| The sync and auto loop functions do not work.                                                                                                    | Is [Set Auto BPM] checked in the offline player settings?                                                                         | Re-analyze the track with [Set Auto BPM] checked. For detailed instructions on analyzing tracks, see the Serato DJ software manual.                                                                                                    |  |
| The BPM is displayed but not the beatgrid.<br>The slicer function does not work.                                                                                                    | Are [Set Auto BPM] and [Set Beatgrid] checked in the offline player settings?                                                     | Re-analyze the track with [Set Auto BPM] and [Set Beatgrid] checked. For detailed instructions on analyzing tracks, see the Serato DJ software manual.                                                                                                    |  |
| The skip mode does not work.                                                                                                    |                                                                                                    | Set the beatgrid. For detailed instructions on setting the beatgrid, see the Serato DJ software manual.  Beatgrids can also be set using this unit's [GRID ADJUST] and [GRID SLIDE] buttons. (page                                                                                                    |  |
| The BPM and beatgrid are not displayed properly.                                                                                                    | Is the BPM analysis range set appropriately in the offline player settings?                                                       | 11)  Change the BPM analysis range then reanalyze the tracks. If the problem persists, set the beatgrid and BPM manually.                                                                                                    |  |
| The beatgrid is off beat.                                                                                                    |                                                                                                    | Adjust the beatgrid. For detailed instructions on adjusting the beatgrid, see the Serato DJ software manual.  The beatgrid can be adjusted using this unit's [GRID ADJUST] and [GRID SLIDE] buttons.                                                                                                    |  |
|                                                                                                    |                                                                                                    | During playback of the track and while pressing the [SHIFT] button, tap the headphones [CUE] or headphones [CUE/MIC TALK OVER] button in beat (Tap function). The track's BPM and beat grid can be adjusted.  When the tap function is used, the deck section's display on the computer's screen switches to the [Beatgrid Editer] display. To switch the deck section's display back to how it was |  |
| After jog dial rotation stops, the track play-<br>back position may advance in the rotation<br>direction for a while.                                                                                                    | Is the back spin length of the utilities mode set to standard or long?                                                            | before, click [Edit Grid] on the computer's screen. (page 12)  Set the back spin length of the utilities mode to short. When the jog dial rotation stops, playback pauses or becomes normal playback at the position.                                                                                                    |  |
| The track playback position does not move even though the [NEEDLE SEARCH] pad is touched.                                                                                                    | Is operation of the [NEEDLE SEARCH] pad restriction set in the utilities mode?                                                    | In the utilities mode, if the [NEEDLE SEARCH] pad restriction is set, the [NEEDLE SEARCH] pad is enabled when the top of the jog dial is touched or when paused.  When the [NEEDLE SEARCH] pad operation is set to not restricted in the utilities mode, the [NEEDLE SEARCH] pad is always enabled.                                                                                                 |  |
| The Serato DJ virtual deck is not displayed (off-line player is displayed).                                                                                                    | Is the pad mode button and [DECK] button lit?                                                                                     | If the pad mode button and [ <b>DECK</b> ] button does not light, connection with the computer is not properly established. Connect the included USB cable correctly.                                                                                                    |  |
|                                                                                                    | Are you using the latest version of the Serato DJ software?                                                                       | Update the software to the latest version.                                                                                                    |  |
| Jog illumination does not rotate during playback or it rotates but is not synchronized with the Serato DJ virtual deck. When the deck is switched, the [TEMPO] slider operation does not work (TAKEOVER indicator turns on). | In the utilities mode, is the unit set to be forcefully operated as a general MIDI controller?                                    | In the utilities mode, set the mode with which the operation of the unit is automatically switched according to whether or not Serato DJ is running.                                                                                                    |  |

## **Audio Block Diagram**

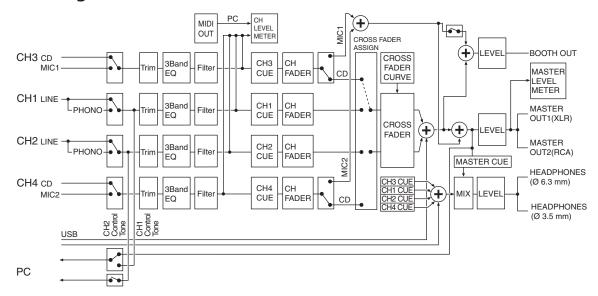

## **Acquiring the manual**

Various instructions are sometimes provided as files in PDF format. Adobe® Reader® must be installed in order to view PDF format files.

## **Downloading the Serato DJ software manual**

1 Launch a web browser on the computer and access the Pioneer DJ support site below.

http://pioneerdj.com/support/

- 2 Click [Software Info] under [DDJ-SX2] on the Pioneer DJ support site.
- 3 Click the Serato DJ icon and then click the link to the Serato DJ download page.

The Serato DJ download page is displayed.

#### 4 Log in to your "Serato.com" user account.

Input the e-mail address and password you have registered to log in to "Serato.com".

5 From "More Downloads" on the right side of the download page, click the relevant manual.

Downloading of the Serato DJ software manual starts

## Using as a controller for other DJ software

This unit also outputs the operating data for the buttons and controls in MIDI format. If you connect a computer with a built-in MIDI-compatible DJ software via a USB cable, you can operate the DJ software on this unit. The sound of music files being played on the computer can also be output from the DDJ-SX2. To use as a controller for operating DJ software other than the Serato DJ software, also configure the DJ software audio and MIDI-related settings.

For details, see your DJ software's operating instructions.

## **About MIDI messages**

For details on this unit's MIDI messages, see "List of MIDI Messages".

 "List of MIDI Messages" can be acquired from the following URL: http://pioneerdj.com/support/

## **About the driver software (Windows)**

This driver software is an exclusive ASIO driver for outputting audio signals from the computer.

There is no need to install the driver software when using Mac OS X.

## **Operating environment**

| Supported operating systems                               |                |            |
|-----------------------------------------------------------|----------------|------------|
| Windows® 8.1/Windows® 8.1 Pro                             | 32-bit version | 1          |
| Windows 8.1/Windows 8.1 Pro                               | 64-bit version | <b>√</b> ¹ |
| Windows® 7 Home Premium/Professional/Ultimate             | 32-bit version | 1          |
| Windows 7 Home Premium/Professional/Oillimate 64-bit vers | 64-bit version | <b>/</b> 1 |

When using a 64-bit version of Windows, the driver software can only be used for 32-bit applications.

## Checking the latest information on the driver software

For detailed information on this unit's designated driver software, see the Pioneer DJ support site below.

http://pioneerdj.com/support/

## About the installation procedure

• For the operating procedure, see Installation Procedure (Windows).

#### Software end user license agreement

This Software End User License Agreement ("Agreement") is between you (both the individual installing the Program and any single legal entity for which the individual is acting) ("You" or "Your") and PIONEER CORPORATION ("Pioneer").

TAKING ANY STEP TO SET UP OR INSTALL THE PROGRAM MEANS THAT YOU ACCEPT ALL OF THE TERMS OF THIS LICENSE AGREEMENT. PERMISSION TO DOWNLOAD AND/OR USE THE PROGRAM IS EXPRESSLY CONDITIONED ON YOUR FOLLOWING THESE TERMS. WRITTEN OR ELECTRONIC APPROVAL IS NOT REQUIRED TO MAKE THIS AGREEMENT VALID AND ENFORCEABLE. IF YOU DO NOT AGREE TO ALL OF THE TERMS OF THIS AGREEMENT, YOU ARE NOT AUTHORIZED TO USE THE PROGRAM AND MUST STOP INSTALLING IT OR UNINSTALL IT, AS APPLICABLE.

## 1 DEFINITIONS

- "Documentation" means written documentation, specifications and help content made generally available by Pioneer to aid in installing and using the Program
- "Program" means all or any part of Pioneer's software licensed to You by Pioneer under this Agreement.

## 2 PROGRAM LICENSE

- Limited License. Subject to this Agreement's restrictions, Pioneer grants to You a limited, non-exclusive, non-transferable, license (without the right to sublicense):
  - a To install a single copy of the Program in Your computer or mobile device, to use the Program only for Your personal purpose complying with this Agreement and the Documentation ("Authorized Use");
  - b To use the Documentation in support of Your Authorized Use; and
  - c To make one copy of the Program solely for backup purposes, provided that all titles and trademark, copyright and restricted rights notices are reproduced on the copy.
- Restrictions. You will not copy or use the Program or Documentation except as expressly permitted by this Agreement. You will not transfer, sublicense, rent, lease or lend the Program, or use it for third-party training, commercial time-sharing or service bureau use. You will not Yourself or through any third party modify, reverse engineer, disassemble or decompile the Program, except to the extent expressly permitted by applicable law, and then only after You have notified Pioneer in writing of Your intended activities.

- 3 Ownership. Pioneer or its licensor retains all right, title and interest in and to all patent, copyright, trademark, trade secret and other intellectual property rights in the Program and Documentation, and any derivative works thereof. You do not acquire any other rights, express or implied, beyond the limited license set forth in this Agreement.
- 4 No Support. Pioneer has no obligation to provide support, maintenance, upgrades, modifications or new releases for the Program or Documentation under this Agreement.

## **3 WARRANTY DISCLAIMER**

THE PROGRAM AND DOCUMENTATION ARE PROVIDED "AS IS" WITHOUT ANY REPRESENTATIONS OR WARRANTIES, AND YOU AGREE TO USE THEM AT YOUR SOLE RISK. TO THE FULLEST EXTENT PERMISSIBLE BY LAW, PIONEER EXPRESSLY DISCLAIMS ALL WARRANTIES OF ANY KIND WITH RESPECT TO THE PROGRAM AND DOCUMENTATION, WHETHER EXPRESS, IMPLIED, STATUTORY, OR ARISING OUT OF COURSE OF PERFORMANCE, COURSE OF DEALING OR USAGE OF TRADE, INCLUDING ANY WARRANTIES OF MERCHANTABILITY, FITNESS FOR A PARTICULAR PURPOSE, SATISFACTORY QUALITY, ACCURACY, TITLE OR NON-INFRINGEMENT.

## 4 EXPORT CONTROL AND COMPLIANCE WITH LAWS AND **REGULATIONS**

You may not use or otherwise export or re-export the Program except as authorized by United States law and the laws of the jurisdiction in which the Program was obtained. In particular, but without limitation, the Program may not be exported or re-exported (a) into any U.S.-embargoed countries or (b) to anyone on the U.S. Treasury Department's Specially Designated Nationals List or the U.S. Department of Commerce Denied Persons List or Entity List. By using the Program, you represent and warrant that you are not located in any such country or on any such list. You also agree that you will not use the Program for any purposes prohibited by United States law, including, without limitation, the development, design, manufacture, or production of nuclear, missile, or chemical or biological weapons.

#### 5 U.S. GOVERNMENT RESTRICTED RIGHTS

The Program and Documentations are "commercial computer software" and "commercial computer software documentation" as those terms are defined in 48 C.F.R. §252.227-7014 (a) (1) (2007) and 252.227-7014 (a) (5) (2007). The U.S. Government's rights with respect to the Program and Documentations are limited by this license pursuant to 48 C.F.R. § 12.212 (Computer software) (1995) and 48 C.F.R. §12.211 (Technical data) (1995) and/or 48 C.F.R. §227.7202-3, as applicable. As such, the Program and Documentations are being licensed to the U.S. Government end users: (a) only as "commercial items" as that term is defined in 48 C.F.R. §2.101 generally and as incorporated in DFAR 212.102; and (b) with only those limited rights as are granted to the public pursuant to this license. Under no circumstance will the U.S. Government or its end users be granted any greater rights than we grant to other users, as provided for in this license. Manufacturer is Pioneer Corporation, 1-1 Shin-Ogura, Saiwai-ku, Kawasaki-shi, Kanagawa-Ken, 212-0031 Japan

#### **6 DAMAGES AND REMEDIES FOR BREACH**

You agree that any breach of this Agreement's restrictions would cause Pioneer irreparable harm for which money damages alone would be inadequate. In addition to damages and any other remedies to which Pioneer may be entitled, You agree that Pioneer may seek injunctive relief to prevent the actual, threatened or continued breach of this Agreement.

## 7 TERMINATION

Pioneer may terminate this Agreement at any time upon Your breach of any provision. If this Agreement is terminated, You will stop using the Program, permanently delete it from your computer or mobile device where it resides, and destroy all copies of the Program and Documentation in Your possession, confirming to Pioneer in writing that You have done so. Sections 2.2, 2.3, 2.4, 3, 4, 5, 6, 7 and 8 will continue in effect after this Agreement's termination.

#### **GENERAL TERMS**

- Limitation of Liability. In no event will Pioneer or its subsidiaries be liable in connection with this Agreement or its subject matter, under any theory of liability, for any indirect, incidental, special, consequential or punitive damages, or damages for lost profits, revenue, business, savings, data, use, or cost of substitute procurement, even if advised of the possibility of such damages or if such damages are foreseeable. In no event will Pioneer's liability for all damages exceed the amounts actually paid by You to Pioneer or its subsidiaries for the Program. The parties acknowledge that the liability limits and risk allocation in this Agreement are reflected in the Program price and are essential elements of the bargain between the parties, without which Pioneer would not have provided the Program or entered into this
- 2 The limitations or exclusions of warranties and liability contained in this Agreement do not affect or prejudice Your statutory rights as consumer and shall apply to You only to the extent such limitations or exclusions are permitted under the laws of the jurisdiction where You are located.
- 3 Severability and Waiver. If any provision of this Agreement is held to be illegal, invalid or otherwise unenforceable, that provision will be enforced to the extent possible or, if incapable of enforcement, deemed to be severed and deleted from this Agreement, and the remainder will continue in full force and effect. The waiver by either party of any default or breach of this Agreement will not waive any other or subsequent default or breach.

- No Assignment, You may not assign, sell, transfer, delegate or otherwise dispose of this Agreement or any rights or obligations under it, whether voluntarily or involuntarily, by operation of law or otherwise, without Pioneer's prior written consent. Any purported assignment, transfer or delegation by You will be null and void. Subject to the foregoing, this Agreement will be binding upon and will inure to the benefit of the parties and their respective successors and assigns.
- 5 Entire Agreement. This Agreement constitutes the entire agreement between the parties and supersedes all prior or contemporaneous agreements or representations, whether written or oral, concerning its subject matter. This Agreement may not be modified or amended without Pioneer's prior and express written consent, and no other act, document, usage or custom will be deemed to amend or modify this Agreement.
- You agree that this Agreement shall be governed and construed by and under the laws of Japan.

## **About trademarks and registered** trademarks

- Pioneer is a registered trademark of PIONEER CORPORATION.
- Windows is a registered trademark of Microsoft Corporation in the United States and other countries
- Mac OS, iTunes, and Finder are trademarks of Apple Inc., registered in the U.S. and other countries.
- Intel and Intel Core are trademarks of Intel Corporation in the U.S. and/or other
- ASIO is a trademark of Steinberg Media Technologies GmbH.
- Serato DJ, Scratch Live, ITCH and Serato DJ Intro are registered trademarks of Serato Audio Research Ltd., registered in the U.S. and other countries.

The names of companies and products mentioned herein are the trademarks of their

This product has been licensed for nonprofit use. This product has not been licensed for commercial purposes (for profit-making use), such as broadcasting (terrestrial, satellite, cable or other types of broadcasting), streaming on the Internet, Intranet (a corporate network) or other types of networks or distributing of electronic information (online digital music distribution service). You need to acquire the corresponding licenses for such uses. For details, see http://www. mp3licensing.com.

## Cautions on copyrights

Recordings you have made are for your personal enjoyment and according to copyright laws may not be used without the consent of the copyright holder.

- Music recorded from CDs, etc., is protected by the copyright laws of individual countries and by international treaties. It is the full responsibility of the person who has recorded the music to ensure that it is used legally.
- When handling music downloaded from the Internet, etc., it is the full responsibility of the person who has downloaded the music to ensure that it is used in accordance with the contract concluded with the download site.

© 2014 PIONEER CORPORATION. All rights reserved. <DRI1228-A>

29